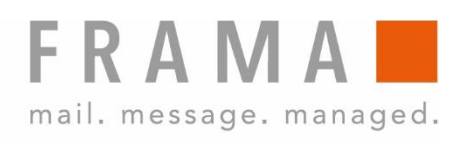

# MATRIX STARTER

Bedienungsanleitung CH

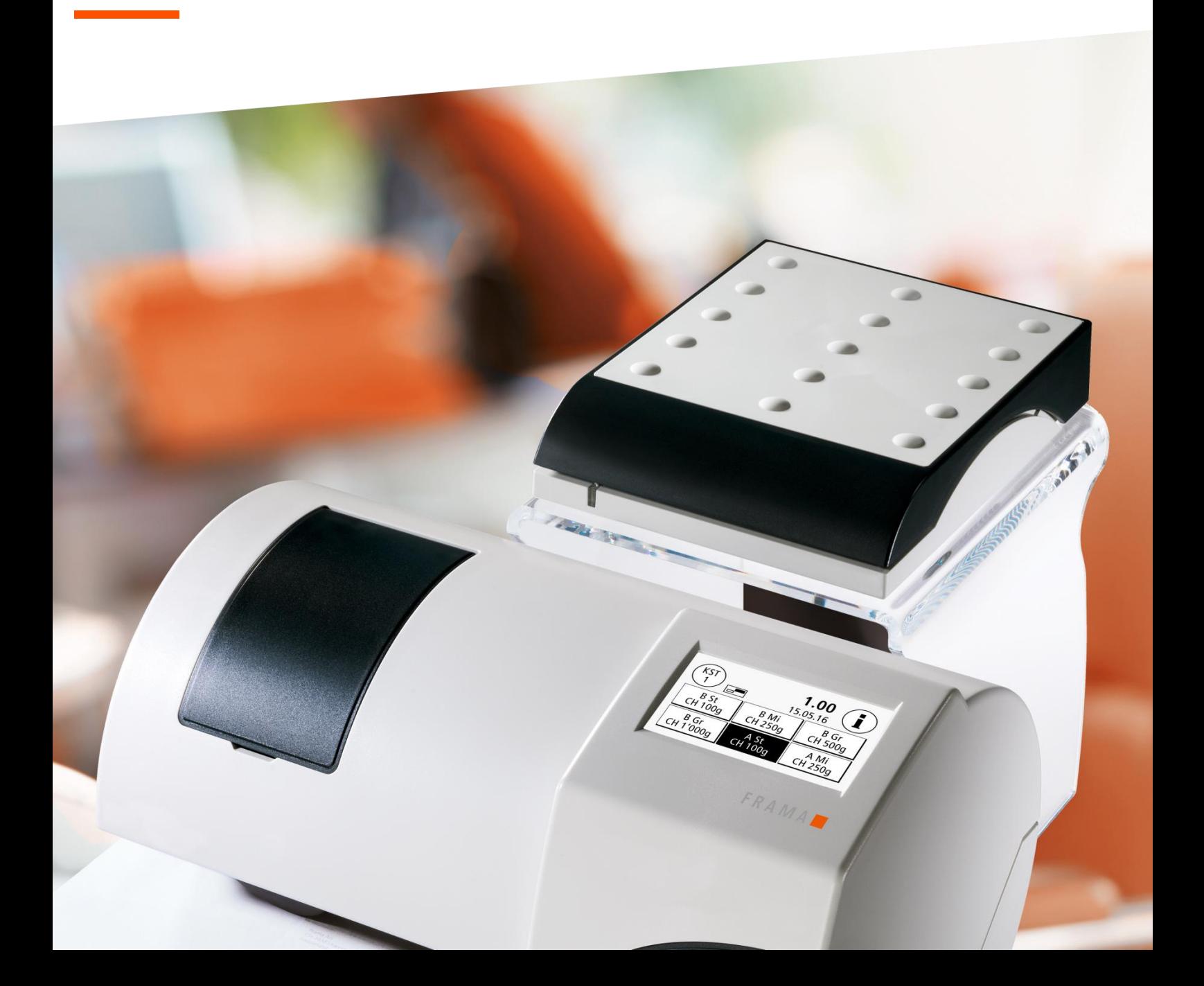

Bedienungsanleitung für

Frama Matrix Starter

© All rights reserved. Frama Group.

Sehr geehrte Kundin Sehr geehrter Kunde

Danke, dass Sie sich für die innovative, zukunftsgerichtete Frankierlösung Frama Matrix Starter entschieden haben, welche alle Standards für die IFS3-Klassifizierung erfüllt und Ihnen damit einen langfristigen Investitionsschutz garantiert. Die folgenden Informationen in dieser Anleitung sollen Sie bei der Bedienung und Installation Ihrer Frama Matrix Starter unterstützen und Ihnen zeigen, wie Sie Einstellungen leicht selbst vornehmen können. Die wichtigsten Punkte jedoch haben wir für Sie gleich hier kurz zusammengestellt.

### Das Wichtigste im Überblick:

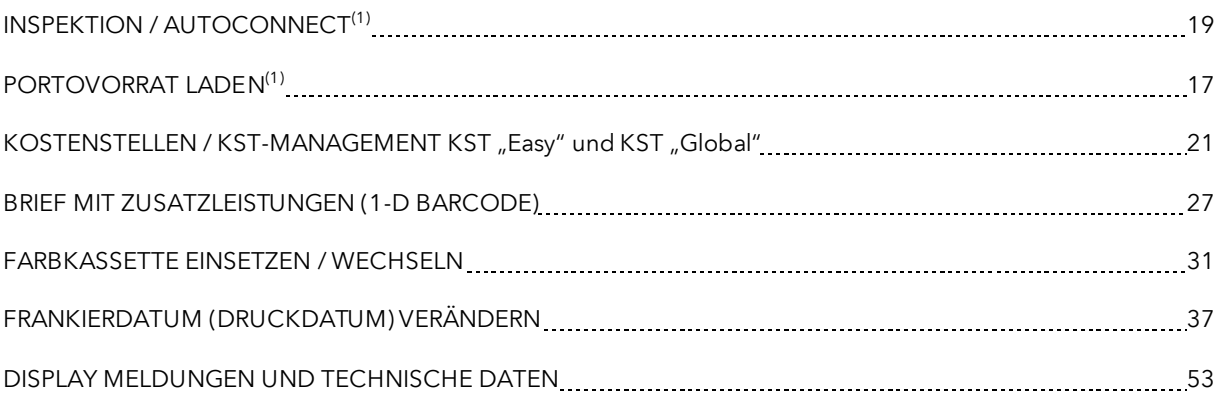

Schnelle und kompetente Unterstützung erhalten Sie auch auf unserer Help Line 0848 301 310.

<sup>(1)</sup> Mit IFS3 führt *DIE POST* das Konzept einer täglichen Verbindung Ihres Frankiersystems mit FramaOnline ein. Die tägliche Verbindung ist optional d.h. Sie können diese Aufforderung "AutoConnect" auch wegklicken bzw. später ausführen, falls diese während der Postbearbeitung angezeigt wird. Einmal monatlich, jedoch spätestens nach 25 Tagen muss diese Verbindungsaufnahme zugelassen werden, ansonsten wird Ihr Frankiersystem gesperrt und Sie können es nur durch eine entsprechende Verbindungsaufnahme wieder entsperren. Mit dem "AutoConnect" ist Ihr Frankiersystem immer auf dem aktuellen Stand und die IFS-Daten können über FramaOnline laufend an DIE POST weitergegeben werden.

Änderungen in dieser Anleitung bleiben vorbehalten. Frama AG behält sich das Recht vor, jederzeit und ohne Ankündigung Teile dieser Anleitung und / oder das Produkt zu verändern und / oder anzupassen. Angezeigte Portowerte und andere nur zeitweise gültige Informationen dienen nur der Illustration und erheben keinen Anspruch auf Aktualität.

### <span id="page-3-0"></span>Sicherheitshinweise und Warnungen

Danke, dass Sie sich für die innovative Frama Matrix Starter entschieden haben.

Die folgenden Informationen in dieser Anleitung sollen Sie bei der Bedienung und Installation Ihrer Frama Matrix Starter unterstützen und Ihnen zeigen, wie Sie Einstellungen leicht selbst vornehmen können.

Dieses Frankiersystem entspricht den bestehenden Sicherheitsbestimmungen. Ein unsachgemäßer Gebrauch kann jedoch zu Schäden an Personen und Sachen führen. Lesen Sie deshalb diese Anleitung zuerst durch, bevor Sie Ihre Frama Matrix Starter in Betrieb nehmen. Dadurch schützen Sie sich und vermeiden Schäden an Ihrem Frankiersystem. Bewahren Sie die Anleitung sorgfältig auf und geben Sie sie an einen eventuellen Nachbesitzer weiter.

### <span id="page-3-1"></span>Verwendete Symbole

Die vorliegende Bedienungsanleitung verwendet die folgenden Symbole:

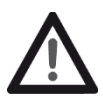

#### Gefahr!

Dieses Symbol weist auf Gefahren und Sicherheitsrisiken im Umgang, bei der Bedienung und Wartung des Frankiersystems hin, bei denen ein Personenschaden auftreten kann.

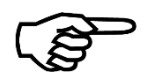

#### Hinweis!

Dieses Symbol verweist auf beachtenswerte Richtlinien und Anweisungen im Umgang mit dem Frankiersystem, durch die das Risiko für Beschädigungen des Frankiersystems, der Sendungen oder der ummittelbaren Umgebung verhindert werden kann.

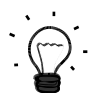

#### Tipp!

Interessante Hinweise und Tipps für einen effizienten Umgang mit dem Frankiersystem.

### Inhaltsverzeichnis

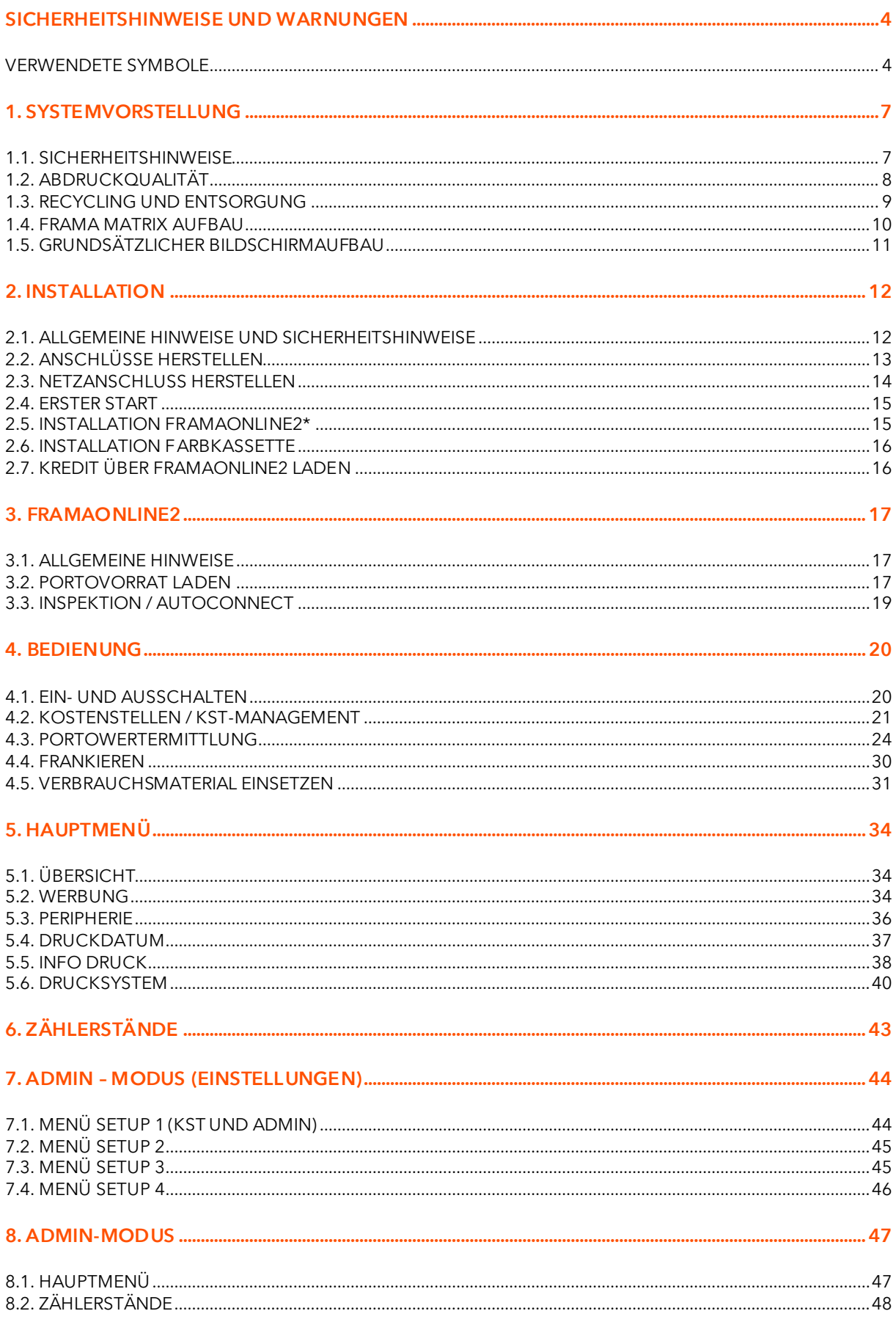

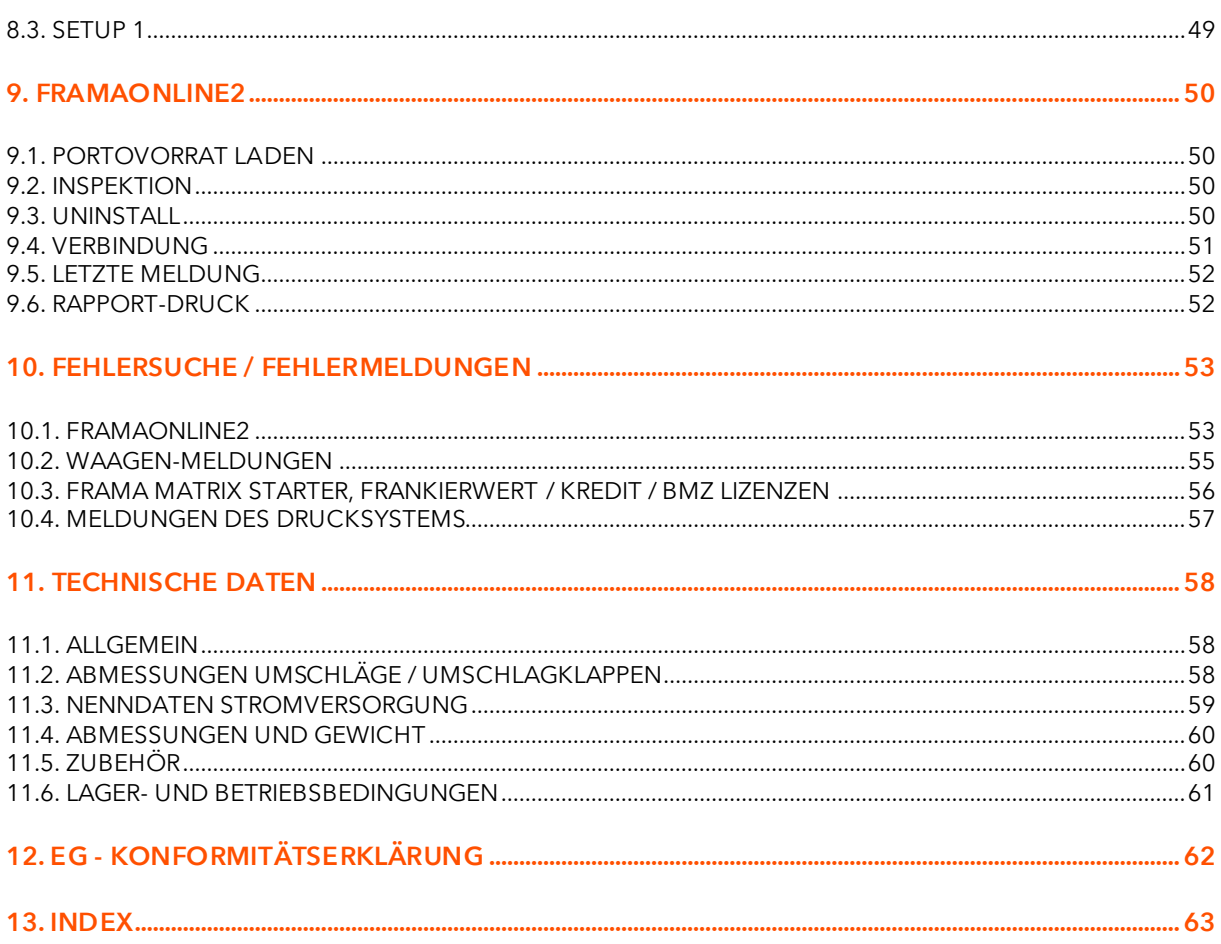

### <span id="page-6-0"></span>1. Systemvorstellung

### <span id="page-6-1"></span>1.1. Sicherheitshinweise

#### 1.1.1. Bestimmungsgemäße Verwendung

- 1. Vor der Erstinbetriebnahme muss ihr Frankiersystem postalisch korrekt angemeldet werden. Halten Sie sich hierbei an die Anweisungen Ihrer lokalen Frama-Vertriebsorganisation.
- 2. Jeder Frankierabdruck darf nur einmal verwendet werden. Das Vervielfältigen betrachtet die DIE POST als strafbare Handlung und Verstoß gegen die Allgemeinen Geschäftsbedingungen.
- 3. Testdruck- bzw. Muster-Freistempelabdrucke sind keine postalisch gültigen Frankierungen und dürfen nicht versandt werden.
- 4. Die Verwendung von faserigen und anderen nicht geeigneten Umschlägen kann zu einem Verwischen oder Verlaufen des Abdrucks und damit zur Unlesbarkeit der Frankierung führen. Von der Verwendung derartiger Umschläge wird daher dringend abgeraten.

**Hinweis!** 

- 5. Farbkassetten und ähnliche Druckverbrauchsmaterialien sind regelmäßig zu erneuern bzw. zu warten, um eine hohe Druckqualität sicherzustellen.
- 6. Keine Fremdkörper in die Druckeinrichtung halten. Beschädigungsgefahr!
- 7. Im Falle eines Transportes des Frankiersystems muss die Farbkassette aus dem Frankiersystem entfernt werden.
- 8. Keine heißen Gegenstände (Zigaretten usw.) auf das Gehäuse legen! Achten Sie darauf, dass keine Feuchtigkeit in das Gerät dringen kann.
- 9. Vermeiden Sie zum Reinigen des Gerätes den Einsatz scharfer Putz- und Reinigungsmittel. Verwenden Sie stattdessen ein leicht angefeuchtetes Putztuch.

#### 1.1.2. Sicherheitshinweise / Unfallschutz

- 1. Verwenden Sie dieses Frankiersystem ausschließlich in Innenräumen und nur zum Frankieren von Sendungen und Frankieretiketten. Jegliche andere Verwendung, Umbauten und Veränderungen des Frankiersystems sind unzulässig und möglicherweise gefährlich. Der Hersteller haftet nicht für Schäden, die durch bestimmungswidrige Verwendung oder falsche Bedienung verursacht werden.
- 2. Kontrollieren Sie das Frankiersystem vor der Aufstellung auf äußere Schäden. Die Inbetriebnahme eines beschädigten Gerätes kann lebensgefährlich sein.
- 3. Eine beschädigte Anschlussleitung darf nur durch eine des gleichen Typs ersetzt werden.
- 4. Generell muss in Gebäuden, wo das Frankiersystem an das Stromnetz angeschlossen wird, ein Überstromschutz eingebaut sein.
- 5. Vor jeder Installation Kabel und Stecker überprüfen. Schäden nur durch einen Fachmann beheben lassen.
- 6. Netzstecker nur bei geschlossenem Gehäuse in die Steckdose einstecken.
- 7. Netzkabel immer nach hinten vom Frankiersystem wegführen und sicherstellen, dass keine Beschädigungs- und Stolpergefahr besteht.
- 8. Stecker nicht mittels des Netzkabels aus der Steckdose ziehen.
- 9. Nicht in die Druckvorrichtung greifen. Finger können bei eingeschaltetem Frankiersystem verletzt werden! Vorsicht mit langen Haaren, Krawatten usw.
- 10. Nicht in drehende Teile greifen. Verletzungsgefahr!
- 11. Halten Sie Kinder vom Frankiersystem fern.
- 12. Gerätereparaturen nur durch einen Service-Techniker Ihrer lokalen Frama-Vertriebsorganisation durchführen lassen. Frankiersystem unter keinen Umständen selber öffnen! Unsachgemäß durchgeführte Reparaturen können eine erhebliche Gefahr für den Benutzer darstellen.

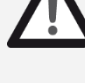

Gefahr!

#### 1.1.3. Aufstellungshinweise

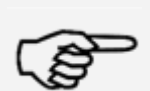

Hinweis!

Ihr Frama Matrix Frankiersystem wurde für normale Gebrauchsbedingungen gefertigt. Bitte bedenken Sie: Die heutigen Möbel sind mit einer unübersehbaren Vielfalt von Lacken und Kunststoffen beschichtet. Es ist daher nicht ausgeschlossen, dass manche dieser Stoffe Bestandteile enthalten können, die die Kunststofffüße der Geräte angreifen oder erweichen. Die so durch Fremdstoffe veränderten Füße können Spuren auf Ihren Möbeln hinterlassen. Frama kann aus naheliegenden Gründen keine Haftung übernehmen. Verwenden Sie daher eine rutschfeste Unterlage.

Vermeiden Sie direkte Sonneneinstrahlung.

#### 1.1.4. Sachgemäßer Gebrauch

- 1. Verwenden Sie nur bestimmungsgemäßes Zubehör! Die Verwendung von nicht zugelassenen, bzw. nicht autorisiertem Zubehör kann die Lebensdauer des Frankiersystems negativ beeinflussen. Zugleich kann eine Gefahr für den Bediener entstehen.
- 2. Halten Sie Finger und andere Körperteile, Krawatten, Ketten, Schals, offene Ärmel und dergleichen stets vom Einzugsbereich und den Rollen fern. Verletzungsgefahr durch drehende Teile!
- 3. Reinigen Sie das System nicht mit brennbaren Flüssigkeiten. Es besteht Explosionsgefahr!
- 4. Ziehen Sie den Netzstecker vor jeder Reinigung des Systems. Reinigen Sie das System nur mit einem feuchten Tuch. Sprühen Sie keine Flüssigkeiten auf und in das Frankiersystem. Es besteht die Gefahr eines elektrischen Schlages. Lebensgefahr!
- 5. Stellen Sie keine Flüssigkeiten, Gläser, Frankierfarbe etc. auf das Frankiersystem.

### <span id="page-7-0"></span>1.2. Abdruckqualität

Die folgenden Hinweise sollen Ihnen helfen, mit Ihrem Frama Matrix Frankiersystem einen professionellen und sauberen Abdruck zu erzielen, um die Beförderung Ihrer frankierten Sendungen nicht zu gefährden. Sie als Anwender sind für die Leserlichkeit der Frankierung verantwortlich.

- 1. Frankieren Sie keine Post, die dicker als 10 mm ist. Sie riskieren, dass der Druckkopf die Oberfläche des Briefes berührt und damit das Druckbild verwischt. Verwenden Sie daher für dicke Briefe und Päckchen Frama Matrix Frankieretiketten.
- 2. Achten Sie bitte darauf, dass sich im Bereich der Frankierung keine spitzen Gegenstände, wie z.B. Klammern befinden. 3. Verwenden Sie keine stark saugenden oder faserigen Umschläge, die einen sauberen
- 
- Abdruck verhindern könnten. Ihre Frankatur könnte dadurch ungültig werden. 4. Die Verwendung von farbigen Umschlägen, oder von stark glänzenden Umschlägen die einen zu geringen Kontrast zum Frankiervermerk bieten ist nicht gestattet.
- 5. Der Druckkopf wird nach einer gewissen Zeit abgedichtet, um zu verhindern, dass einzelne Düsen eintrocknen. Schalten Sie das Frankiersystem daher nicht sofort ab, sondern warten Sie, bis der Druckkopf gedichtet ist oder benutzen Sie die "Log off" Taste.
- 6. Sollten Sie den Eindruck haben, dass im Druckbild Linien fehlen, führen Sie bitte einen Druckkopftest durch und reinigen Sie den Druckkopf mit der Funktion "Düsen reinigen" (Kapite[l 5.6.2. Düsen](#page-39-1) reinigen auf Seite [40\)](#page-39-1).

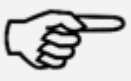

Hinweis!

Gefahr!

### <span id="page-8-0"></span>1.3. Recycling und Entsorgung

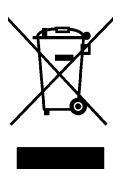

Die Richtlinie WEEE (Elektro- und Elektronikaltgeräte; 2002/96/EG) wurde zum Schutz der menschlichen Gesundheit und der Umwelt aufgestellt, um sicherzustellen, dass ausgediente Produkte unter Nutzung der bestmöglichen Wiederaufbereitungs-, Rückgewinnungs- und technischen Recyclingmöglichkeiten entsorgt werden. Ihr Produkt wurde aus hochwertigen Materialien und Komponenten entwickelt und hergestellt, die wiederaufbereitet und weiterverwendet werden können.

#### Werfen Sie dieses Produkt nicht in den Hausmüll.

Bitte informieren Sie sich über die örtlichen Sammelstellen für elektrische und elektronische Abfallprodukte, die entsprechend gekennzeichnet sind.

Wenn Sie ein Ersatzprodukt erwerben, können Sie Ihr Altgerät im Fachgeschäft / beim Lieferanten abgeben. Gemäß der Verordnung über die Rückgabe / Rücknahme und die Entsorgung elektrischer und elektronischer Geräte ist der Fachhandel / Lieferant verpflichtet, Altgeräte zurückzunehmen.

### <span id="page-9-0"></span>1.4. Frama Matrix Aufbau

Die folgende Abbildung zeigt die wichtigsten Komponenten des Matrix Frankiersystems. Machen Sie sich mit der Lage der Komponenten vertraut.

### Abb. Matrix Starter, Vorderseite:

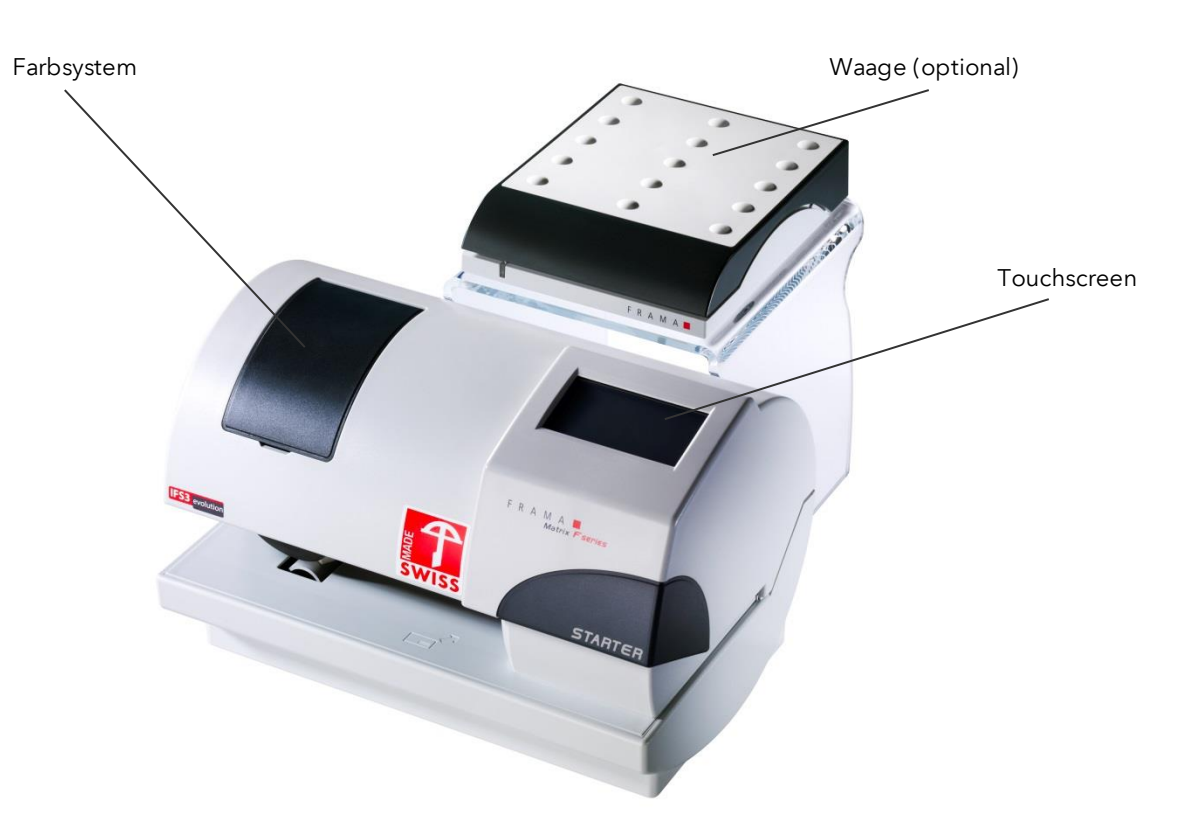

#### Abb. Matrix Starter, Rückseite

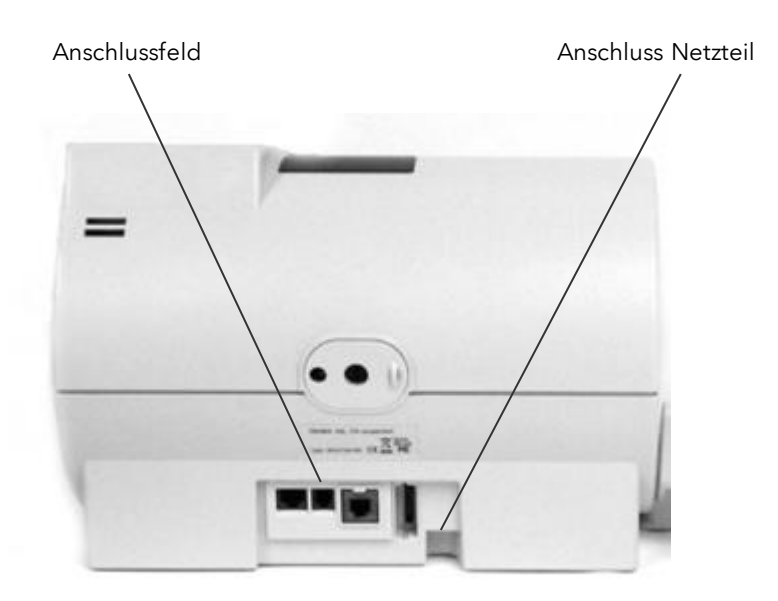

### <span id="page-10-0"></span>1.5. Grundsätzlicher Bildschirmaufbau

Das Frankiersystem Frama Matrix Starter benutzt einen Touchscreen zur Bedienung und zur Navigation durch die Menüs.

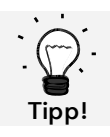

Detaillierte Informationen zu den Bildschirmen der Tarifsteuerung erhalten Sie im Kapite[l 4.3. Portowertermittlung](#page-23-0) auf Seit[e 24.](#page-23-0)

Grundsätzlich werden Funktionen, die nicht zur Verfügung stehen, ausgeblendet. Dadurch ergeben sich Unterschiede in den Bildschirmen zwischen Admin- und Kostenstellenmodus. Alle Eingaben erfolgen über den Touchscreen, sonstige Tasten zur Bedienung gibt es nicht.

Abb.: Startmenü "OneTouch"

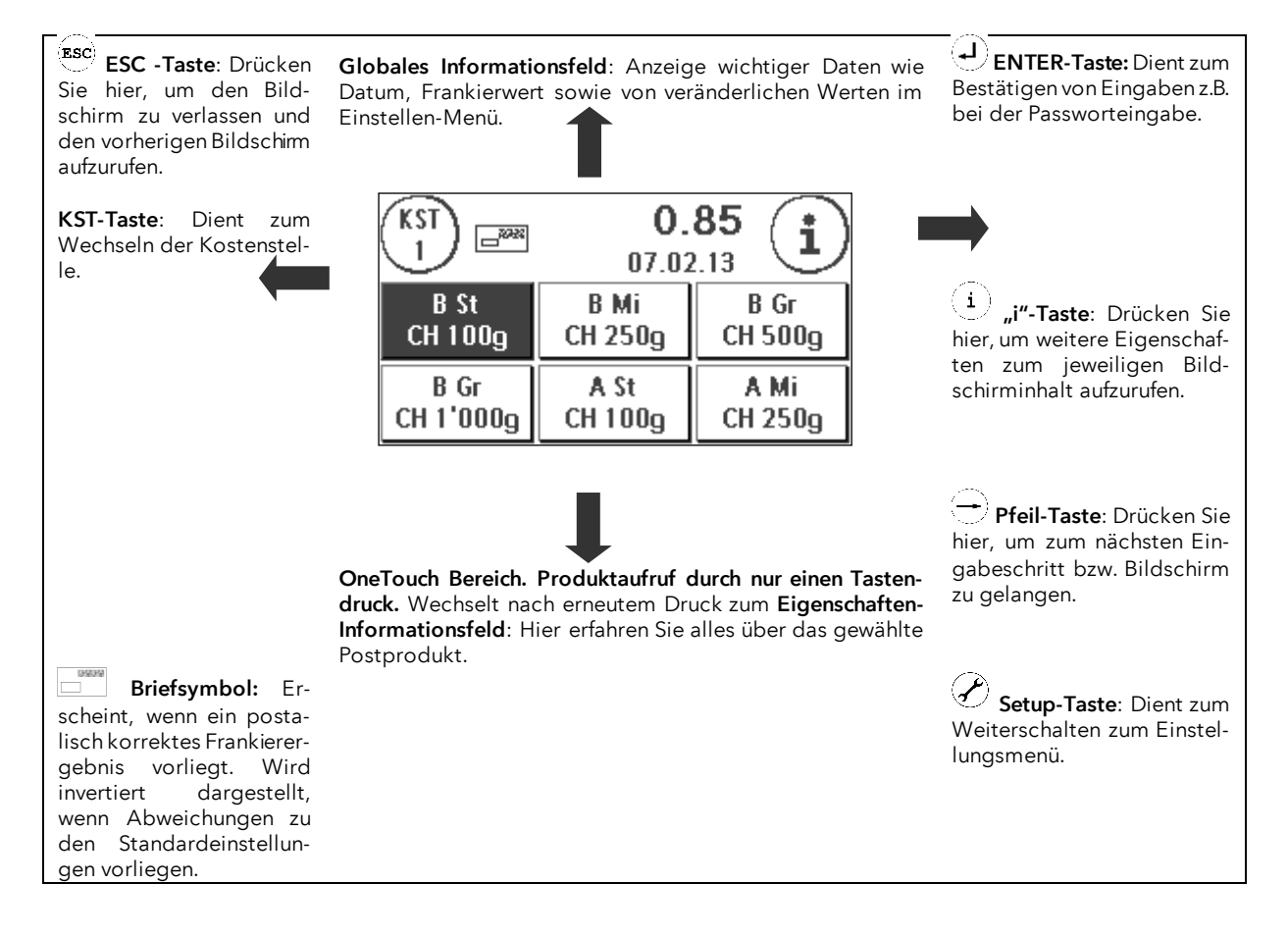

#### Allgemeine Hinweise

Die folgenden Hinweise sollen Ihnen helfen, mit Ihrer Frama Matrix Starter einen professionellen und sauberen Abdruck zu erzielen:

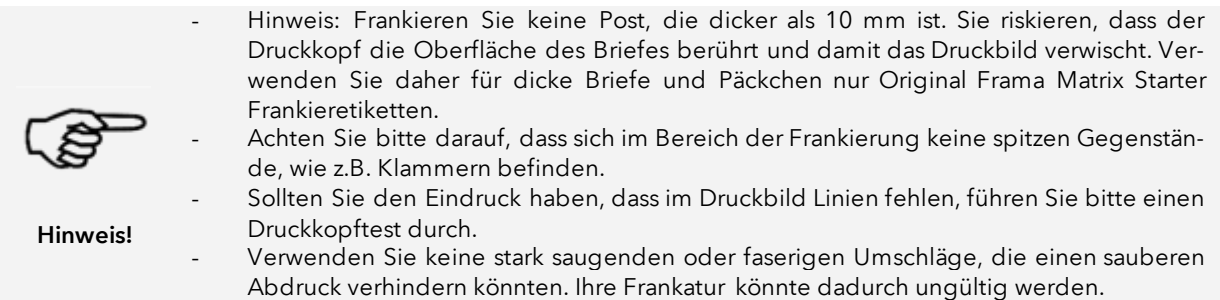

### <span id="page-11-0"></span>2. Installation

Die Installation der Komponenten kann leicht selbst vorgenommen werden. Beachten Sie zu jeder Zeit die Einhaltung der Sicherheitshinweise.

Die Installation verläuft in vier Schritten:

- 1. Zusammenbau der einzelnen Komponenten
- 2. Anmeldung am FramaOnline2 Service für die Nutzung der IFS3 Dienstleistung
- 3. Einrichtung des Drucksystems
- 4. Portovorrat laden

### <span id="page-11-1"></span>2.1. Allgemeine Hinweise und Sicherheitshinweise

Wählen Sie für Ihr Frama Matrix Frankiersystem einen Platz in der Nähe einer Steckdose und eines Ethernetanschlusses (konfigurationsabhängig). Vermeiden Sie direkte Sonneneinstrahlung und starke Erschütterungen am Aufstellort.

Zugluft kann die Genauigkeit der Waage beeinflussen.

Ihr Frama Matrix Frankiersystem wurde für normale Gebrauchsbedingungen gefertigt. Bedenken Sie: Die heutigen Möbel sind mit einer unüberschaubaren Vielfalt von Lacken und Kunststoffen beschichtet. Es ist daher nicht ausgeschlossen, dass manche dieser Stoffe Bestandteile enthalten können, die die Kunststofffüße der Geräte angreifen oder erweichen. Die so durch Fremdstoffe veränderten Füße können Spuren auf Ihren Möbeln hinterlassen. Frama kann aus naheliegenden Gründen keine Haftung übernehmen.

Verwenden Sie daher eine rutschfeste Unterlage.

### <span id="page-12-0"></span>2.2. Anschlüsse herstellen

Die folgende Abbildung zeigt die Lage der Schnittstellen und den Anschluss des Steckernetzteiles an der Gehäuserückseite (Anschlussfeld) des Matrix Frankiersystems.

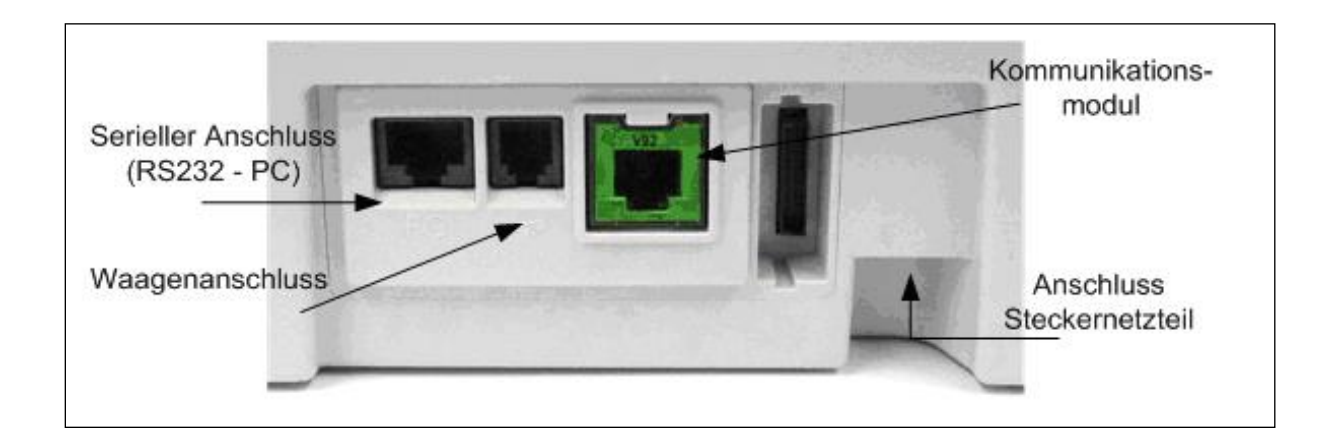

#### 2.2.1. Kommunikationsanschluss herstellen (Kommunikationsmodul)

Je nach verwendetem Kommunikationsmodul unterscheidet sich der Anschluss des jeweiligen Kabels.

Ethernet (grün): Verbinden Sie das Netzwerkkabel (RJ45) mit dieser Buchse. Verbinden Sie das Netzwerkkabel mit Ihrem Netzwerk.

#### 2.2.2. Anschließen der Waage (optional)

Verbinden Sie das Waagenkabel mit dem Waagenanschluss. Sehen Sie ggf. in der Bedienungsanleitung zur Waage nach.

### <span id="page-13-0"></span>2.3. Netzanschluss herstellen

- 1. Kontrollieren Sie das Frankiersystem vor der Aufstellung auf äußere Schäden. Die Inbetriebnahme eines beschädigten Gerätes kann lebensgefährlich sein.
- 2. Vor jeder Installation Kabel und Stecker überprüfen. Schäden nur durch einen Fachmann beheben lassen. Das Gerät bis zur Behebung des Schadens nicht benutzen.
- 3. Eine beschädigte Anschlussleitung darf nur durch eine des gleichen Typs ersetzt werden.
- 4. Netzstecker nur bei geschlossenem Gehäuse in die Steckdose einstecken.
- 5. Netzkabel immer nach hinten vom Frankiersystem wegführen und sicherstellen, dass keine Beschädigungs- und Stolpergefahr besteht.
- 6. Stecker nicht mittels des Netzkabels aus der Steckdose ziehen.

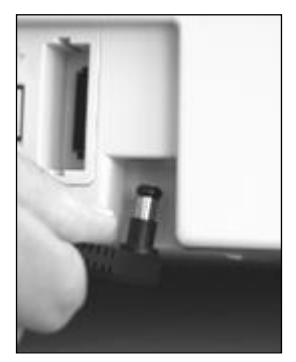

Nehmen Sie das Netzteil zur Hand.

Verbinden Sie anschließend das Kabel mit dem kleinen rechtwinkligen Rund-stecker mit der Matrix Starter (siehe Abbildung).

Achten Sie darauf, dass der Stecker richtig einrastet. Das ist der Fall, wenn das Kabel bündig am Gehäuse anliegt.

Vergewissern Sie sich, dass Sie die obere Klappe an der Matrix Starter geschlossen haben. Kontrollieren Sie, ob die Waage frei steht.

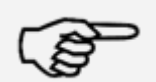

Hinweis: Der Einschaltvorgang kann einige Zeit dauern. Während dieser Zeit nimmt Ihr Frama Matrix Frankiersystem keine Eingaben von Ihnen entgegen.

Hinweis!

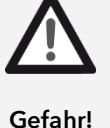

### <span id="page-14-0"></span>2.4. Erster Start

Stecken Sie das Steckernetzteil in eine passende Steckdose. Während des Einschaltvorganges hören Sie verschiedene Geräusche. Alle Motoren und Sensoren werden überprüft.

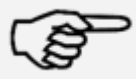

Hinweis: Der Einschaltvorgang kann einige Zeit dauern. Während dieser Zeit nimmt Ihr Frama Matrix Frankiersystem keine Eingaben von Ihnen entgegen.

Hinweis!

Das Frankiersystem muss nun am FramaOnline2 Datenzentrum installiert (angemeldet) werden.

### <span id="page-14-1"></span>2.5. Installation FramaOnline2\*

Die Installation am FramaOnline2 Datenzentrum stellt die komplette Funktionalität Ihres Frankiersystems her und ist für die korrekte Funktion des Systems unerlässlich.

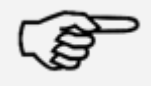

Hinweis: Eventuell muss Ihr Frankiersystem für eine erfolgreiche Verbindung an Ihr Netzwerk angepasst werden. Folgen Sie den Ausführungen auf Seite [51,](#page-50-0) um die benötigten Einstellungen vorzunehmen.

Hinweis!

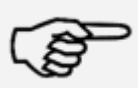

Hinweis!

Sie benötigen auf jeden Fall Ihren PIN-Code für den Admin-Modus sowie Ihren FramaOnline2 Freischaltcode\*, die Ihnen mit separater Post zugesandt wurden. Ohne diese Nummern können Sie Ihr System nicht für FramaOnline2 freischalten. Der FramaOnline2 Freischaltcode wird nur für die Freischaltung benutzt. Schützen Sie Ihre PIN-Codes gegen Missbrauch, indem Sie sie sicher aufbewahren. Sollten Sie Ihre Codes vergessen oder verlegen, so kann dieser nur in der Frama Zentralwerkstatt ausgelesen werden.

Nachdem das System erfolgreich gestartet wurde, erscheint eine Information zur Installation.

- 1. Bestätigen Sie den Hinweis zur Installation.
- 2. Wählen Sie "Admin-Modus"
- 3. Geben Sie die Admin PIN ein. Der Standard für diese Nummer lautet 1234. Drücken Sie die Taste "OK".
- 4. Drücken Sie rechts oben im Bildschirm auf die Taste "i".
- 5. Drücken Sie rechts oben auf die Taste "Werkzeugschlüssel".
- 6. Drücken Sie rechts oben auf WEITER (Pfeil-Symbol).
- 7. Wählen Sie FramaOnline2.
- 8. Drücken Sie die Taste "Freischaltcode" und geben Sie den Freischaltcode ein.\*
- 9. Drücken Sie rechts oben auf WEITER (Pfeil-Symbol). Wählen Sie im FramaOnline2 Bildschirm die Taste "Installation". Starten Sie die Installation mit der Taste "JA".

Das Frankiersystem nimmt Kontakt mit FramaOnline2 auf.

Nach Fertigstellung der FramaOnline2 Installation werden Sie zur Installation der Farbkassette aufgefordert.

### 2.6. Installation Farbkassette

<span id="page-15-0"></span>Folgen Sie den Anweisungen auf Seite [31,](#page-30-0) um die Farbkassette korrekt zu installieren.

### <span id="page-15-1"></span>2.7. Kredit über FramaOnline2 laden

Um mit Ihrem Frama Matrix Frankiersystem Sendungen frankieren zu können, müssen Sie einen Portovorrat (Kredit) in das Frankiersystem laden.

Folgen Sie den Anweisungen auf Seite [17.](#page-16-0) Damit ist die Installation abgeschlossen.

\*Diese Anwendung gilt nicht für die Schweiz.

### <span id="page-16-1"></span>3. FramaOnline2

### <span id="page-16-2"></span>3.1. Allgemeine Hinweise

FramaOnline2 kümmert sich um die Bereitstellung von Tarifen, übermittelt Verbrauchsdaten an DIE POST und bietet eine einfache Möglichkeit, Ihr Frankiersystem mit neuem Portovorrat zu versorgen.

Für die Nutzung von FramaOnline2 muss Ihr Frankiersystem eine Verbindung mit dem Datenzent-rum aufnehmen. Sehen Sie dazu unter Kapitel "[9.4. Verbindung](#page-50-0)" auf Seite [51](#page-50-0) nach.

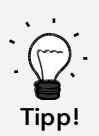

Portoabrufe und die Kommunikation mit FramaOnline2 sind nur im Admin-Modus möglich. Tipp: Der Admin-Modus ist Passwort (PIN) – geschützt. Verwahren Sie den PIN Code an sicherer Stelle. Der PIN Code kann nur durch einen kostenpflichtigen Besuch eines Servicetechnikers vor Ort zurückgesetzt werden.

### <span id="page-16-0"></span>3.2. Portovorrat laden

Das Laden eines Portokredits ist nur im Admin-Modus möglich. Der Admin-Modus ist passwortgeschützt. Schalten Sie das Gerät ein oder wechseln Sie in die

- 1. Drücken Sie im Auswahlmodus die Taste "Admin".
- 2. Geben Sie Ihren PIN-Code ein (Standard: 1234). Drücken Sie anschließend die ENTER-Taste, um in den Admin-Modus zu gelangen.
- 3. Drücken Sie die Taste "i".
- 4. Drücken Sie auf den "Werkzeugschlüssel".

5. Drücken Sie auf das "Weiter" (Pfeil) Symbol.

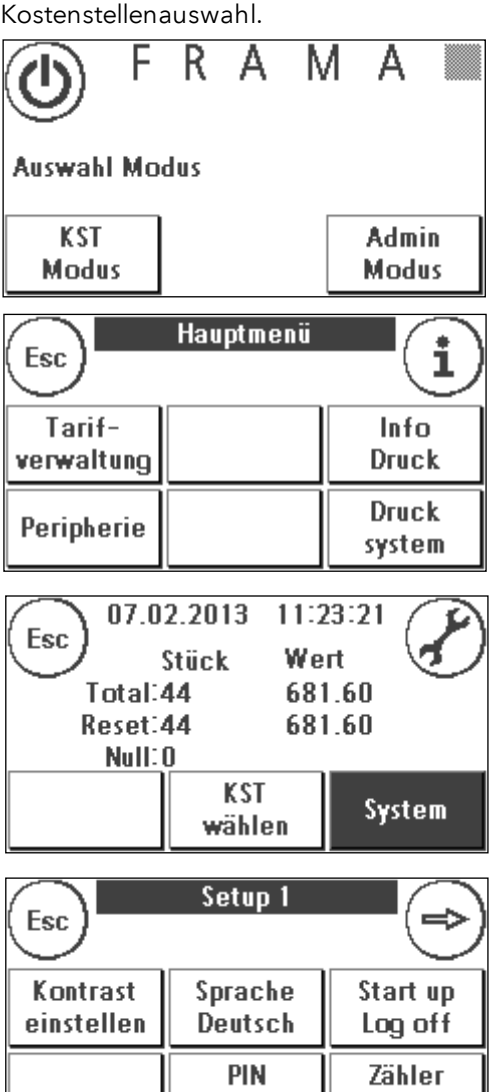

ändern

löschen

6. Wählen Sie "FramaOnline2".

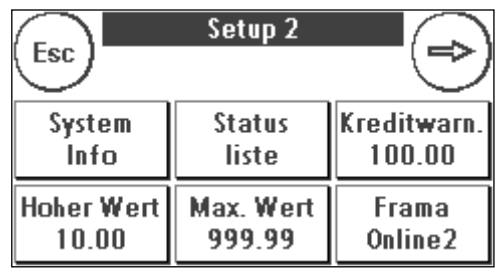

7. Wählen Sie "Kredit laden"

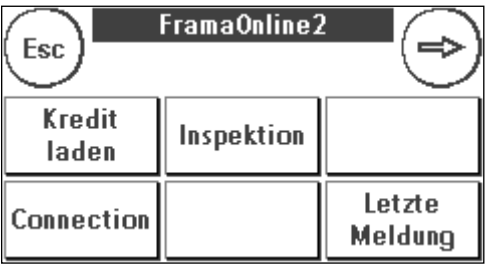

8. Geben Sie den gewünschten Ladewert in Franken ohne Kommastelle ein. Bitte beachten Sie dazu eventuelle Bestimmungen Ihres Vertrages mit der Post.

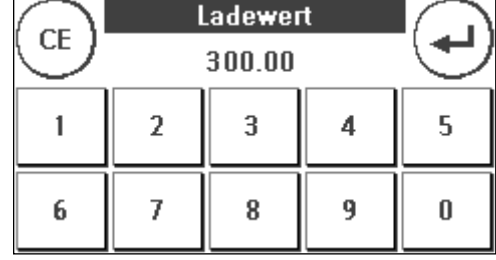

Bestätigen Sie den Betrag mit der ENTER-Taste.

9. Ihr Frama Frankiersystem baut eine Verbindung mit dem FramaOnline2 Datenzentrum auf und informiert Sie über den Fortschritt der Verbindung.

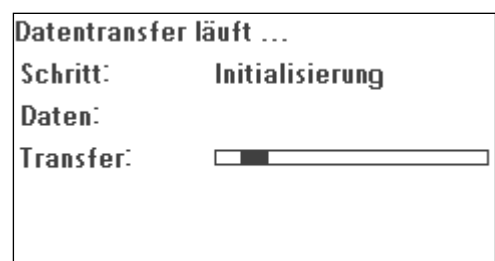

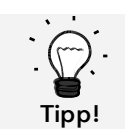

Die Verbindung kann je nach der Menge der zu übertragenden Daten (Tarifupdate etc.) mehrere Minuten andauern.

Nach Beendigung der Verbindung werden die Daten der Transaktion angezeigt.

### <span id="page-18-0"></span>3.3. Inspektion / AutoConnect

Mit IFS3 führt die Schweizerische Post das Konzept einer täglichen Verbindung Ihres Frankiersystems mit FramaOnline ein. Diese dienen der Übermittlung der Zählerstände, der Überprüfung der Tariftabellen sowie dem Datenabgleich mit der Post.

Es kann vorkommen, dass Sie während des Wechselns der Kostenstelle die Meldung "AutoConnect" erhalten. Falls Sie die Verbindung nicht vornehmen möchten, können Sie sie auch später ausführen.

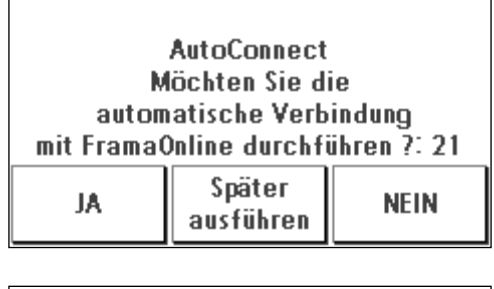

Der AutoConnect bzw. die Ablieferung der IFS – Daten erfolgt täglich. Fall Sie die Meldung AUTOCONNECT Inspektionsladung erfolgreich angezeigt bekommen, wurde die Verbindung vorgenommen und Sie können nach Berührung des Touchscreen ganz einfach weiterfahren.

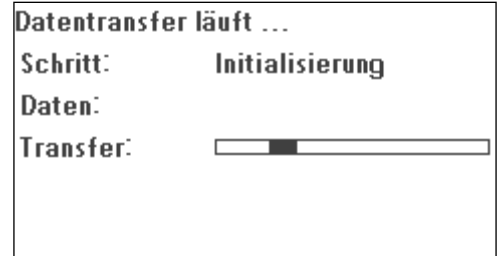

Für die Funktion Inspektion / AutoConnect ist es wichtig, dass Ihr Frankiersystem permanent mit dem Netzwerk verbunden ist.

### <span id="page-19-0"></span>4. Bedienung

### <span id="page-19-1"></span>4.1. Ein- und Ausschalten

Lassen Sie Ihr Gerät immer am Stromnetz angeschlossen.

#### 4.1.1. Gerät einschalten

Eine Berührung des leeren und dunklen Bildschirmes schaltet das Gerät ein. Auch das Einstecken des Netzteiles schaltet das Gerät automatisch ein.

#### 4.1.2. Gerät ausschalten

Drücken Sie die Ausschalttaste im unten dargestellten Modus-Auswahl-Bildschirm Berühren Sie den Bildschirm, um das Gerät wieder aufzuwecken.

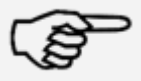

Warten Sie grundsätzlich 2 Minuten nach der letzten Bedienung des Frankiersystems, bevor Sie den Netzstecker ziehen. Durch diese Vorgehensweise stellen Sie sicher, dass der Druckkopf korrekt abgedichtet wird und nicht eintrocknen kann.

Hinweis!

#### 4.1.3. Modus wählen

Nach dem Einschalten erscheint der Bildschirm zum Auswählen des Betriebsmodus.

KST Modus: Wählen Sie den KST Modus, um zu frankieren. Einstellungen im KST Modus gelten immer nur für die aktuelle Kostenstelle.

Admin Modus: Wählen Sie den Admin-Modus für globale Einstellungen, FramaOnline2 Einstellungen, Inspektionen

R А M д **Auswahl Modus KST** Admin **Modus Modus** 

und um Porto zu laden. Einstellungen im Admin-Modus gelten immer für alle Kostenstellen.

### <span id="page-20-1"></span>4.2. Kostenstellen / KST-Management

DIE POST sieht für das KST-Management zwei Möglichkeiten vor:

- 1. KST-Management "Easy"
- 2. KST-Management "Global"

Sie können Ihre Kostenstellen über die Kundenplattform www.post.ch/kundencenter auswerten und verwalten. Je nach gewähltem KST-Management stehen Ihnen bestimmte Funktionen auf dem Frankiersystem nicht zur Verfügung, da diese von der Plattform www.post.ch/kundencenter übernommen werden.

#### <span id="page-20-0"></span>4.2.1. KST - Management "Easy"

Bei dieser Art der Kostenstellenverwaltung werden die Kostenstellen inklusive Bezeichnung auf dem

Frankiersystem verwaltet. Ihr Frankiersystem liefert bei Verbindungen zu FramaOnline2 Daten über die benutzten Kostenstellen sowie den frankierten Postprodukten ab. Im Ergebnis können Sie sich Ihre Statistik mit Kostenstellendaten von www.post.ch/kundencenter herunterladen.

#### 4.2.2. KST Management "Global"

Bei dieser Art der Kostenstellenverwaltung wird der Name der Kostenstelle auf www.post.ch/kundencenter verwaltet. Sie können Ihre für die Postbearbeitung verwendeten Namen oder Rechnungs- und Buchungsnummern den jeweiligen Kostenstellen des Frankiersystems zuordnen. www.post.ch/kundencenter übermittelt diese Zuordnung dann auf das Frankiersystem. Ihr Frankiersystem liefert bei Verbindungen zu FramaOnline2 Daten über die benutzten Kostenstellen sowie den frankierten Postprodukten ab. Die Plattform www.post.ch/kundencenter verknüpft den Namen der Kostenstelle mit den gelieferten Daten des Frankiersystems. Im Ergebnis können Sie sich Ihre erweiterte Statistik mit Kostenstellendaten von www.post.ch/kundencenter herunterladen.

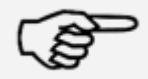

Die Anleitung für die Definition der Kostenstellen auf www.post.ch/kundencenter für Ihr Frama Frankiersystem finden Sie au[f www.frama.ch](http://www.frama.ch/) unter Downloads.

Hinweis!

#### 4.2.3. Allgemeines zu Kostenstellen

Ihr Frama Matrix Frankiersystem ist mit verschiedenen Zählern ausgestattet, die eine Kontrolle des Portoverbrauchs und der frankierten Stückzahl ermöglichen.

Die sogenannten Kostenstellen ermöglichen es, den Portoverbrauch gezielt aufzusplitten. Diese Zähler werden als R-Stück und R-Wert bezeichnet. Das R steht für "Rückstellbar".

Jede Kostenstelle kann individuell benannt werden. Sie haben 16 Zeichen zur Verfügung. Die jeweils aktive Kostenstelle wird im oberen Bereich des Bildschirmes in der "KST Taste" angezeigt. Der Wechsel der Kostenstelle erfolgt durch das Drücken dieser Taste.

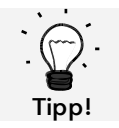

Einrichtung Kostenstellennamen ist nur im KST-Management "Easy" direkt auf dem Frankiersystem möglich.

### 4.2.4. Allgemeines zur Anzeige der Kostenstellendaten

Drücken Sie - ausgehend von einem der Startmenüs die "i" Taste zweimal, um sich die KST Daten anzeigen zu lassen. Dabei bedeuten:

Total: Anzeige der Gesamtzähler der Kostenstelle getrennt nach Wert (Summe aller frankierten Portobeträge) und Stück (Summe aller frankierten Sendungen)

Reset: Anzeige der Zähler der Kostenstelle getrennt nach Wert (Summe aller frankierten Portobeträge) und Stück (Summe aller frankierten Sendungen) seit dem letzten Zurücksetzen dieser Zähler.

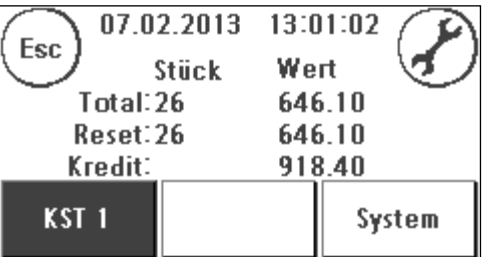

Kredit: Wert des noch zur Verfügung stehenden Ladebetrages.

Zusätzlich gibt es die Systemzähler (Taste "System"), welche die Gesamtzähler über alle Kostenstellen angeben. Diese Zähler können nicht zurückgestellt werden.

### 4.2.5. Ausdruck der Kostenstellendaten

Benutzen Sie die Funktion "Info Druck" (siehe Seite [38](#page-37-0)) um die Kostenstellen tabellarisch auszudrucken.

### 4.2.6. Kostenstellen-PIN ändern

Standardmäßig sind die Kostenstellen mit einem PIN geschützt. Im Auslieferungszustand entspricht der PIN der Kostenstellennummer. Der PIN kann bis zu 4 Stellen haben.

Um den PIN der aktuellen Kostenstelle zu ändern, verfahren Sie wie folgt:

Drücken Sie die Taste "PIN ändern" (im Setup 1).

Geben Sie den alten PIN ein. Bestätigen Sie die OK-Taste

Geben Sie den neuen PIN ein. Bestätigen Sie mit der OK-Taste.

Wiederholen Sie die Eingabe des neuen PIN und bestätigen Sie die Eingabe mit der OK-Taste.

Im Admin-Modus (siehe ab Seite [47\)](#page-46-0) haben Sie Zugriff auf alle Kostenstellen.

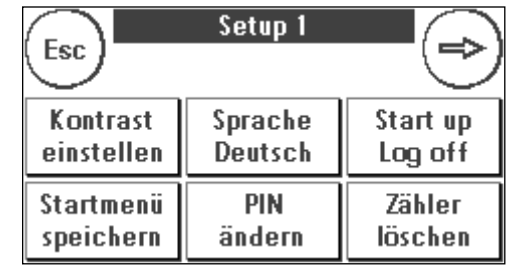

#### 4.2.7. Kostenstellenname ändern

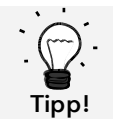

Einrichtung Kostenstellennamen ist nur im KST-Management "Easy" direkt auf dem Frankiersystem möglich.

Ihr Frama Matrix Frankiersystem bietet Ihnen die Möglichkeit, jede Kostenstelle mit einem eigenen Namen zu versehen. Dieser wird bereits in der Kostenstellenauswahl angezeigt und erleichtert die Arbeit.

Drücken Sie die Taste "PIN ändern" (im Setup 1").

Wählen Sie "KST Name ändern" und geben Sie den Namen der Kostenstelle über die Texteingabemaske ein.

#### 4.2.8. Zählerstände der aktuellen Kostenstelle löschen

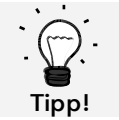

Das Löschen der Zählerstände hat keinen Einfluss auf die Statistikdaten der Plattform www.post.ch/kundencenter.

Die Zählerstände der aktuellen Kostenstelle können Sie über das Setup Menü 1 löschen.

Bestätigen Sie das Löschen mit der ENTER-Taste.

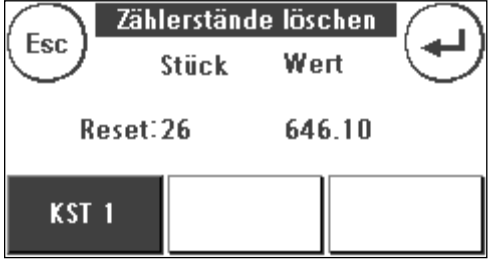

### <span id="page-23-0"></span>4.3. Portowertermittlung

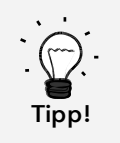

Ihr Frankiersystem schützt Sie vor dem versehentlichen Frankieren hoher Portowerte (siehe Abschnitt "Einstellungen"). Standardmäßig müssen alle Frankierungen über SFr. 10.00 durch Berühren des angezeigten Portowertes (er wird zunächst invertiert dargestellt) freigegeben werden. Dieser Wert kann im Setup 2 (Kapitel [7.2. Menü](#page-44-0) Setup 2 auf Seite [45\)](#page-44-0) eingestellt werden.

#### 4.3.1. Übersicht Startmenüs

Für das effiziente Frankieren stehen Ihnen vier Startmenüs zur Verfügung:

#### OneTouch

Mit den OneTouch Tasten entfällt die Eingabe von Portowerten. Stattdessen wird mit einem Tastendruck das jeweilige Postprodukt ausgewählt. Ihr Frama Matrix Frankiersystem ist bereits mit den wichtigsten Postprodukten vorprogrammiert.

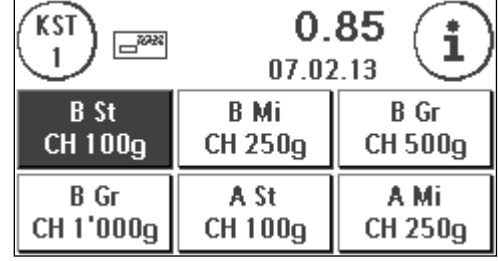

#### Tarif geführt

Schritt für Schritt werden Sie hier durch den Tarifdschungel geführt. Nacheinander können Sie hier die Versandart, die Destination, das Gewicht und die Zuschläge eingeben.

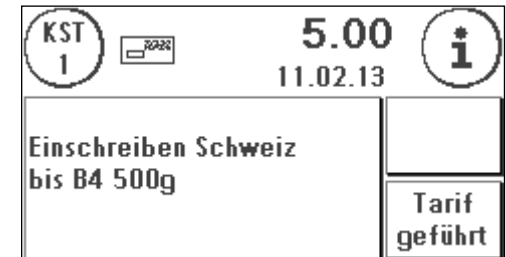

#### 4.3.2. OneTouch

Die OneTouch-Tasten sind mit den jeweiligen Postprodukten beschriftet. In der ersten Zeile sind die Versandart (z.B. B-Post) und das Format (z.B. B-Standard) beschrieben. In der zweiten Zeile wird die Destination (z.B. CH) und das Gewicht (z.B. 100g) angegeben. Durch einen Druck auf das angezeigte können Sie weitere Masken mit vordefinierten Produkten aufrufen.

Jede dieser sogenannten OneTouch-Tasten kann Ihren Bedürfnissen entsprechend neu belegt werden. Das Aufrufen weiterer Produktmasken mit OneTouch Funktionalität erfolgt über das Antippen des Portowertes:

Produkte 1 – 6  $\frac{0.06}{\text{arcmin}}$  Produkte 7 – 12  $\frac{0.06}{\text{arcmin}}$  Produkte 13 – 18  $\frac{0.06}{\text{arcmin}}$  Tarifführung

Damit haben Sie alle Informationen übersichtlich auf einer Taste zusammengefasst.

### 4.3.3 Attribute ändern

Drücken Sie eine ausgewählte OneTouch Taste erneut, um spezifische Eigenschaften des hinterlegten Postproduktes zu ändern.

Jedes Postprodukt setzt sich aus postalisch vorgegebenen Eigenschaften zusammen. Im Einzelnen sind das:

- **Produkt**
- **Destination**
- Format
- **Gewicht**
- Zusatzleistungen

Drücken Sie eine Eigenschaften-Taste und wählen Sie die neue Eigenschaft aus. Achtung! Zusatzleistungen müssen zusätzlich mit der OK-Taste bestätigt werden.

Sie können Ihre Änderungen jederzeit auf die OneTouch-Taste abspeichern (Funktion "1-T"), bzw. mit "Esc" wieder in das OneTouch-Menü wechseln.

Das Porto wird neu berechnet und nach Erscheinen der Bereitanzeige können Sie frankieren.

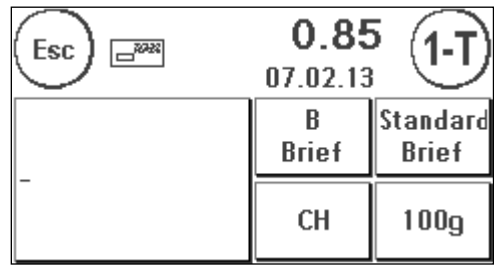

#### 4.3.4. Tarif geführt

Ihre Frama Matrix Starter verfügt über eine integrierte Tarifführung zur Portoermittlung aller verfügbaren Postprodukte. Somit haben Sie auch für wenig benutze Sendungen eine clevere Zugriffsmöglichkeit.

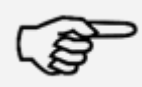

Achten Sie darauf, dass sich kein Postgut oder ähnliches auf der Waage befindet (Nullstellung der Waage).

Hinweis!

- 1. Wählen Sie die Tarifführung durch dreimaliges Drücken auf den Portowert aus.
- 2. Wählen Sie die Versandart (z.B. Brief Prio) aus. Mit dem Pfeil können Sie weitere Versandarten anzeigen.

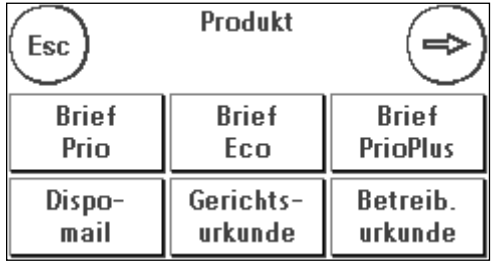

3. Wählen Sie die Destination aus (z.B. Europa)

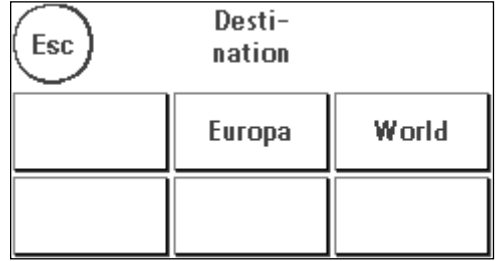

4. Wählen Sie das Format aus (z.B. bis B4 bis 20mm).

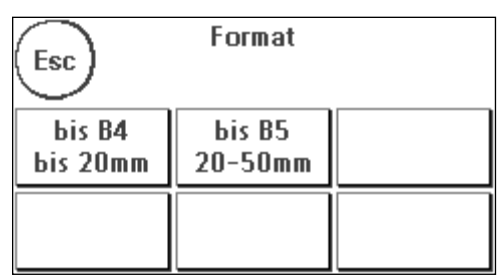

5. Wählen Sie (sofern für ausgewähltes Produkt verfügbar) die Zusatzleistungen aus (z.B. Rückschein) und bestätigen Sie die Auswahl mit der OK-Taste.

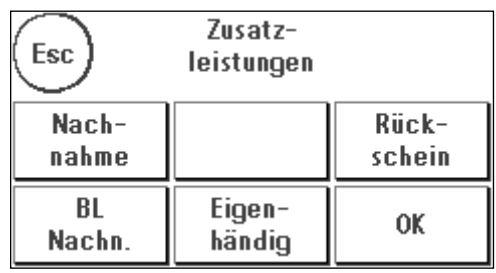

- 6. Ermitteln Sie das Gewicht mit Hilfe von einer der zwei folgenden Möglichkeiten:
	- a) Drücken Sie auf die entsprechende Gewichtstaste (Gewichtsgrenze, z.B. 50g).

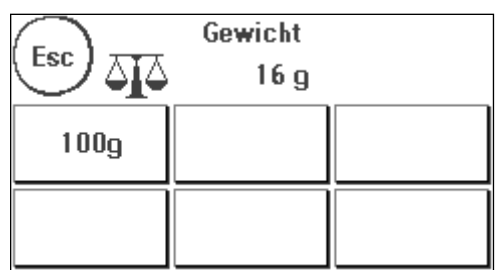

b) Bei angeschlossener Waage: Legen Sie das Postgut auf die Waage (das Gewicht erscheint neben dem Waagensymbol) und drücken Sie auf das Waagensymbol.

Fertig! Der Frankierwert wird angezeigt – Sie können jetzt frankieren.

### 4.3.5. Zehnertastatur

Mit Hilfe der integrierten Zehnertastatur lassen sich unabhängig von den Postprodukten Portowerte eingeben.

Die Zehnertastatur ist Bestandteil des Startmenüs "Tarifgeführt". Sie finden die Taste am Ende der Auswahl der Versandarten. Drücken Sie die Taste "Zehnertastatur".

Geben Sie den benötigten Portowert über die Zahlentastatur ein. Bestätigen Sie den Wert durch einen Druck auf

OK. Weisen Sie den Betrag einer Kategorie zu. Nach Erscheinen der Bereitanzeige können Sie frankieren.

Die Zehnertastatur kann nicht als Startmenü festgelegt werden.

### <span id="page-26-0"></span>4.3.6. Zusatzleistungen BMZ (Brief mit Zusatzleistung)

Mit IFS3 können Sie Briefe "Inland mit Zusatzleistungen" inklusive 1D-Barcode mit Ihrem Frankiersystem frankieren. Zusätzlich haben Sie die Möglichkeit, für das Aufgabeformular ein Label mit den Barcode- Nummern zu drucken.

### 4.3.6.1. BMZ Lizenzen

Mit der Vereinbahrung von DIE POST zur Nutzung eines Frankiersystems vergibt DIE POST automatisch die erste BMZ Frankierlizenz für Briefe Einschreiben Inland.

Weitere BMZ Frankierlizenzen (bis zu 10) müssen bei DIE POST beantragt werden

### 4.3.6.2. Verwendung der BMZ Lizenzen

Wird auf dem Frankiersystem ein Brief Inland mit einer Zusatzleistung ausgewählt, so aktiviert das Frankiersystem automatisch den entsprechenden 1D-Barcode mit der entsprechenden BMZ Frankierlizenz. Sie können das Produkt ohne zusätzliche Einstellungen direkt drucken.

Das Frankiersystem unterscheidet zwei Arten von BMZ Frankierlizenzen (Stand November 2012):

Typ 1 ("Nur Einschreiben"): Dieser Typ BMZ Frankierlizenz wird für alle Produkte "Einschreiben Inland" verwendet

Typ 2 ("Andere Zusatzleistungen"): Dieser Typ BMZ Frankierlizenz wird für die Produkte "uneingeschriebene Nachnahme, A-Post+ und DispoMail" verwendet.

Nach der Frankierung aller Sendungen mit diesem Produkt werden Sie automatisch aufgefordert, den entsprechenden Barcode-Beleg zu drucken.

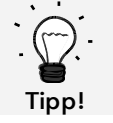

Möchten Sie den Barcode-Beleg für das zuletzt frankierte Produkt mit 1D-Barcode später oder ein zweites Mal drucken, so können Sie dies über das Menü "Info Print" tun.

Möchten Sie einen Brief Inland mit Zusatzleistung ohne 1D-Barcode drucken, so können Sie den Druck des Barcodes im Menü Tarifverwaltung deaktivieren ("Druck Barcode").

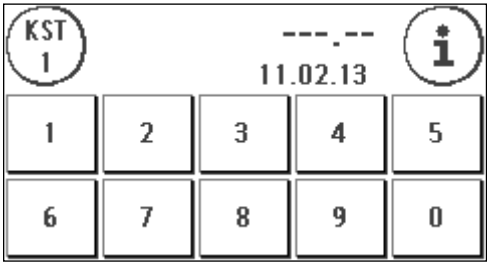

Wählen Sie einen Brief Inland mit Zusatzleistung und haben keine BMZ Frankierlizenz auf dieser Kostenstelle aktiviert, so erscheint eine Warnung und das Produkt wird ohne 1D-Barcode eingestellt. Sie können das Produkt ohne 1D-Barcode normal frankieren.

#### 4.3.6.3. Auswahl der BMZ Lizenzen

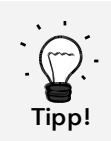

Gibt es pro Typ BMZ Frankierlizenz nur eine Lizenz, so wird diese nach der Bereitstellung auf dem Frankiersystem automatisch für alle Kostenstellen aktiviert.

Gibt es pro Typ BMZ Frankierlizenz mehrere Lizenzen, so ist nach der Bereitstellung auf dem Frankiersystem in allen Kostenstellen keine Lizenz aktiviert. Sie müssen in allen Kostenstellen die entsprechenden Lizenzen selber aktivieren.

So wählen Sie die entsprechenden Lizenzen aus:

1. Drücken Sie im Startmenü "i", um in das Hauptmenü zu gelangen.

2. Wählen Sie "Tarifverwaltung" und drücken Sie "Barcode Lizenz".

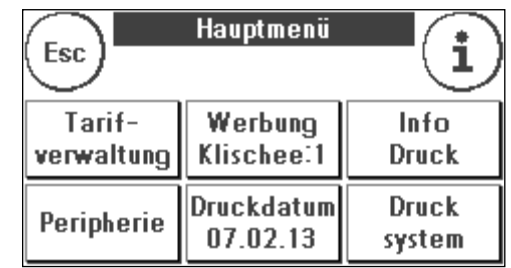

3. Wählen Sie pro Lizenztyp ("Nur Einschreiben" bzw. "Andere Zusatzleistungen") die jeweilige Lizenz. Die aktive Lizenz wird invertiert dargestellt.

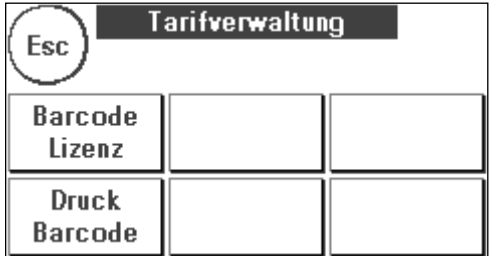

#### 4.3.6.4. Barcode-Beleg für Aufgabeformular

Für das Aufgabeformular "Briefe Inland mit Zusatzleistungen" von DIE POST können auf dem Frankiersystem ein oder mehrere Barcode-Belege gedruckt werden.

Diese Barcode-Belege sind auf Etiketten zu drucken, damit sie auf das Aufgabeformular von DIE POST geklebt werden können.

Beispiel:

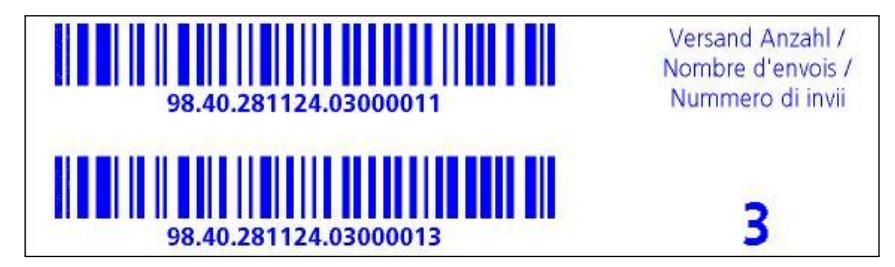

### 4.3.7. Portowaage und Gewichts-Pop-up

In Verbindung mit einer Waage der Modellreihe S2, S5 oder S30 stehen Ihnen vielfältige Möglichkeiten offen, das exakte Gewicht der Sendung zu ermitteln.

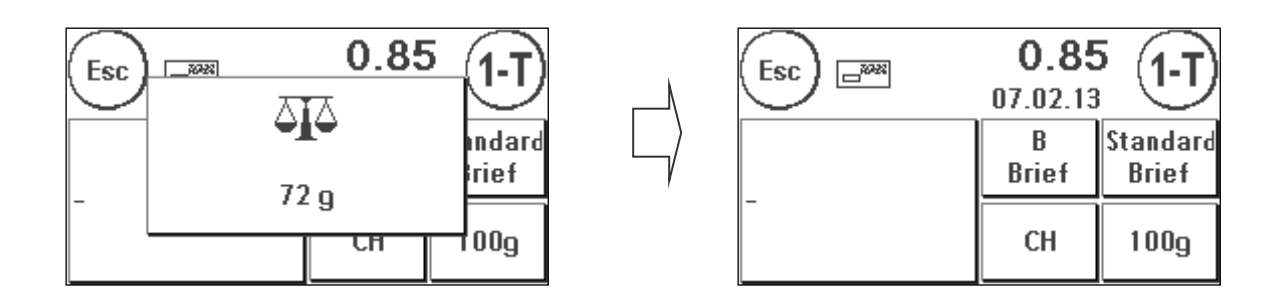

Sie können jederzeit im OneTouch-Menü oder in der Attributdarstellung die Waage benutzen. Legen Sie die zu wiegende Sendung auf die Waage. Das Gewichts-Pop-up erscheint. Berühren Sie das Pop-up, um das angezeigte Gewicht der Sendung für die exakte Portoermittlung heranzuziehen.

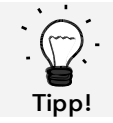

Wird durch das Gewicht ein Attribut verändert, so blinkt die entsprechende Taste, um Sie auf die Änderung aufmerksam zu machen.

### <span id="page-29-0"></span>4.4. Frankieren

- 1. Verwenden Sie nur bestimmungsgemäßes Zubehör! Die Verwendung von nicht zugelassenen, bzw. nicht autorisiertem Zubehör kann die Lebensdauer des Frankiersystems negativ beeinflussen. Zugleich kann eine Gefahr für den Bediener entstehen.
- 2. Halten Sie Finger und andere Körperteile, Krawatten, Ketten, Schals, offene Ärmel und dergleichen stets vom Einzugsbereich und den Rollen der Zuführung fern. Verletzungsgefahr durch drehende Teile!
- 3. Reinigen Sie das System nicht mit brennbaren Flüssigkeiten. Es besteht Explosionsgefahr!
- 4. Ziehen Sie den Netzstecker vor jeder Reinigung des Systems. Reinigen Sie das System nur mit einem feuchten Tuch. Sprühen Sie keine Flüssigkeiten auf und in das Frankiersystem. Es besteht die Gefahr eines elektrischen Schlages. Lebensgefahr!
- 5. Stellen Sie keine Flüssigkeiten, Gläser, Frankierfarbe etc. auf das Frankiersystem.
- Verwenden Sie zum Befüllen des Tanks der Schließeinrichtung keine brennbaren Flüssigkeiten. Explosionsgefahr!

Das Frankieren von Sendungen ist nur möglich, wenn die Bereit-Anzeige (Briefsymbol) in der Anzeige erscheint (siehe Seite [10\)](#page-9-0).

#### 4.4.1. Brief anlegen und frankieren

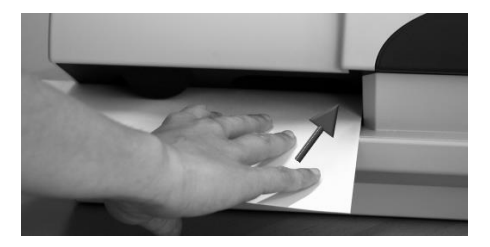

Sie können jetzt Ihre Post mit dem gewählten Portowert frankieren. Dazu legen Sie den Brief so in Ihre Frama Matrix Starter ein, dass die rechte Kante bündig am Gehäuse anliegt und schieben den Brief bis zum Anschlag nach hinten.

Der Brief wird frankiert und nach links ausgeworfen.

#### 4.4.2. Frankieretiketten

Verwenden Sie nur Original Frama Matrix Starter Frankieretiketten. Frankieren Sie die Etiketten ganz normal wie einen Brief. Frama Matrix Starter Frankieretiketten können zweifach verwendet werden. Drehen Sie das Etikett um 180 Grad und frankieren Sie es erneut.

Zum Entfernen des Aufklebers knicken Sie das Etikett an der Perforation und ziehen das Trägerpapier ab.

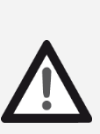

Gefahr!

### <span id="page-30-1"></span>4.5. Verbrauchsmaterial einsetzen

#### <span id="page-30-0"></span>4.5.1. Farbkassette einsetzen / wechseln

Ihr Frama Matrix Frankiersystem benutzt eine Doppel-Ink-Jet Farbkassette für die Frankierung Ihrer Sendungen. Die Farbkassette enthält ebenfalls den Druckkopf.

Behandeln Sie die Farbkassette deshalb sehr sorgsam.

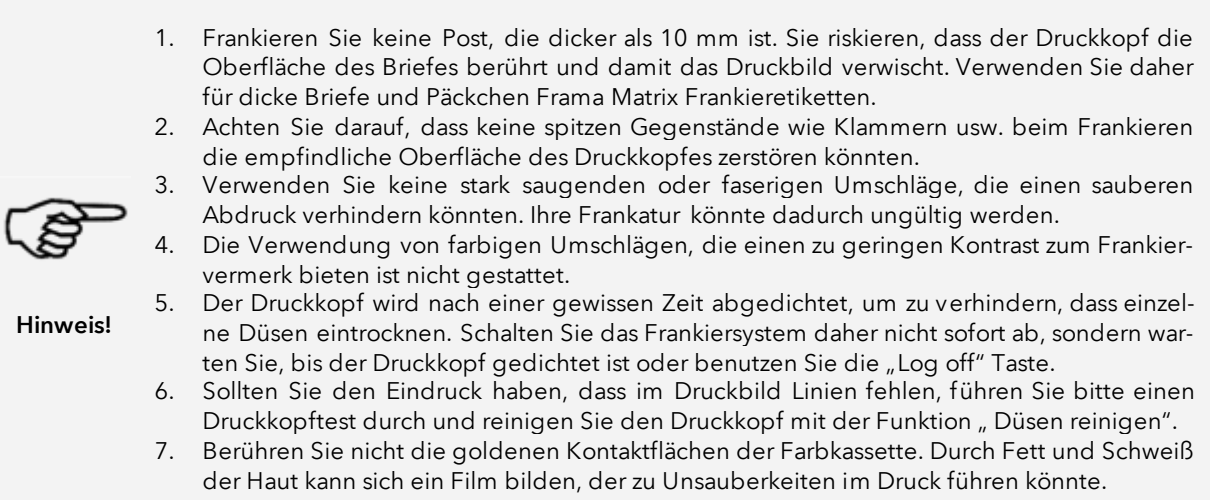

Bitte achten Sie auf das späteste Installationsdatum, wenn Sie Ihre Kassette einsetzen.

Rufen Sie die Funktion "Wechsel Farbkassette" auf:

- 1. Drücken Sie in einem der Startmenüs auf die "i" Taste.
- 2. Drücken Sie die Taste "Drucksystem"
- 3. Drücken Sie die Taste "Wechsel Farbkassette"

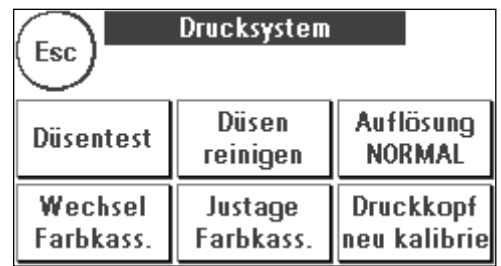

Öffnen Sie die Abdeckung des Drucksystems und entnehmen Sie (außer bei Erstinstallation) die Farbkassette, indem Sie die Druckflächen zusammendrücken und die Kassette nach vorn aus dem Gerät herausziehen. Entsorgen Sie die Kassetten nach den geltenden gesetzlichen Vorschriften.

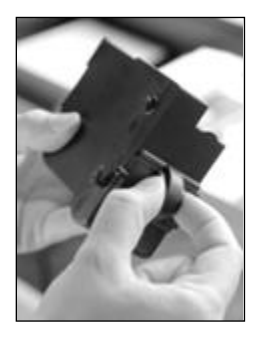

Entnehmen Sie die neue Farbkassette der Verpackung und entfernen Sie die zwei Schutzstreifen vom Druckkopf.

Oben auf der Farbkassette finden Sie zwei Druckflächen. Drücken Sie diese zwischen Daumen und Zeigefinger zusammen.

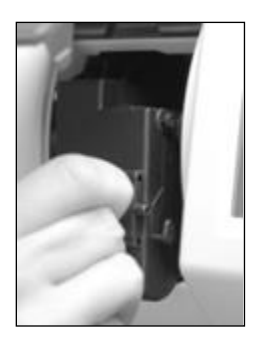

Setzen Sie die Farbkassette von oben ein. Folgen Sie mit Ihren Bewegungen der Form der Abdeckklappe.

Schieben Sie die neue Farbkassette ganz in ihre Führung hinein.

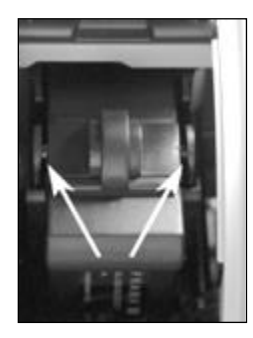

Lassen Sie die Druckflächen los. Drücken Sie die Farbkassette mit einem Finger nach hinten, um sicherzustellen, dass die Rastnasen korrekt positioniert sind.

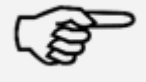

Hinweis!

Die Rastnasen müssen seitlich eingerastet sein (siehe Bild). Kontrollieren Sie den korrekten Sitz der Farbkassette, bevor Sie die Abdeckung wieder schließen. Sie muss sich ohne Gewaltanwendung leicht schließen lassen.

Wenn Sie die neue Kassette richtig eingesetzt haben, können Sie jetzt im Bildschirm auf "JA" drücken.

Die Farbkassette wird geprüft und kalibriert. Dieser Vorgang kann einige Sekunden dauern.

Ist die eingesetzte Farbkassette bereits in Ihrem Matrix Frankiersystem installiert gewesen, so können Sie zwischen einer Neukalibrierung und der Übernahme der vorhandenen Kalibrierungsdaten wählen: "Wirklich kalibrieren?"

Nach der Kalibrierung werden Sie aufgefordert, einen Testabdruck durchzuführen. Nehmen Sie dazu einen Umschlag. Es wird empfohlen, einen gefüllten Umschlag zu verwenden.

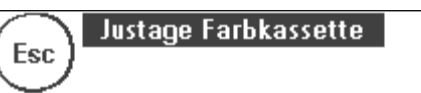

**Bitte Testabdruck durchführen** 

Legen Sie den Umschlag in die Zuführung ein. Der Umschlag wird mit einem Testbild bedruckt und nach links ausgeworfen.

Beispiel Testabdruck:

Im linken Teil sehen Sie die Einstellung X und im rechten Teil die Einstellung Y. Die jeweils gültige Einstellung ist durch einen Pfeil gekennzeichnet. Die Pfeile sollten dorthin zeigen, wo die Linien am geradesten erscheinen.

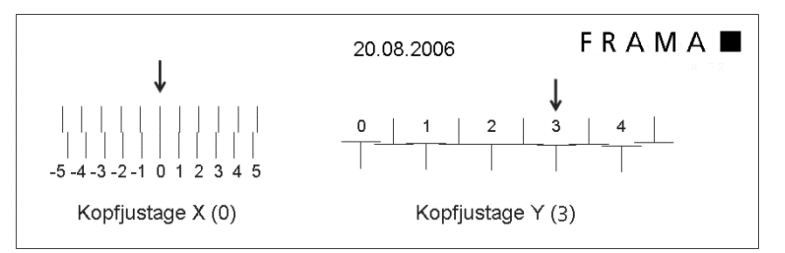

Ist das bereits jetzt der Fall, brauchen Sie die folgenden Bildschirme X und Y nur noch mit der EN-TER-Taste zu bestätigen. Manchmal ist es jedoch erforderlich, die Einstellung für optimale Ergebnisse zu verändern. Folgen Sie den weiteren Anweisungen.

So gehen Sie vor: Suchen Sie auf dem Testabdruck im linken Bereich X die Linie, die am geradesten erscheint. Merken Sie sich die Nummer, die darunter steht:  $z.B. 0$ ".

Mit den + und – Tasten wählen Sie im Bildschirm die richtige Zahl aus und betätigen anschließend die ENTER-Taste, um zur Y-Einstellung zu gelangen.

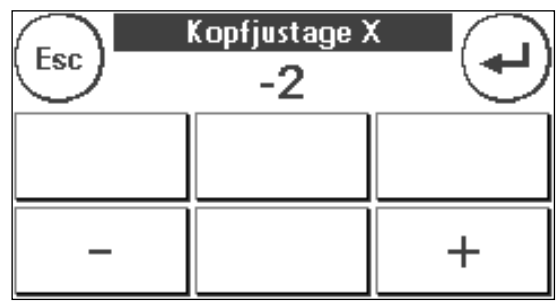

Mit den + und – Tasten wählen Sie auch hier im Bildschirm die richtige Zahl aus und betätigen anschließend die ENTER-Taste.

Führen Sie erneut wie gefordert einen Testabdruck durch, um Ihre Einstellungen zu kontrollieren. Die Pfeile zeigen jetzt genau auf Ihre gemachten Einstellungen, also genau dorthin, wo die Linien am geradesten sein sollten.

Falls sie noch nicht zufrieden sind, können Sie die Einstellung wiederholen, wenn Sie die Frage mit "NEIN" beantworten. Mit "JA" speichern Sie die Einstellung ab.

### <span id="page-33-0"></span>5. Hauptmenü

### <span id="page-33-1"></span>5.1. Übersicht

Das Hauptmenü stellt die Schaltzentrale für alle wichtigen Systemfunktionen dar. Sie erreichen das Hauptmenü, indem Sie in einem der Startmenüs auf das "i" drücken.

Im Hauptmenü sind die folgenden Funktionen anwählbar:

- Peripherie (siehe Seite [36\)](#page-34-0)
- Werbung (siehe diese Seite)
- Info Druck (siehe Seite [38\)](#page-37-0)
- Drucksystem (siehe Seite [40\)](#page-39-0)

### <span id="page-33-2"></span>5.2. Werbung

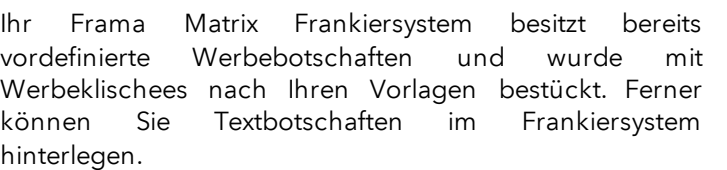

Die Auswahl erfolgt nach folgendem Schema:

1. Um zwischen den Botschaften zu wählen, drücken Sie die Taste "i" im Startmenü, um das Hauptmenü aufzurufen.

2. Drücken Sie die Taste "Werbung". Diese könnte auch mit Botschaft oder Text beschriftet sein, je nach aktueller Einstellung.

3. Drücken Sie die Taste "Botschaft", um zwischen den eingebauten Botschaften zu wählen oder drücken Sie die Taste "Werbung", um zwischen den nach Ihren Vorlagen erstellten Werbeklischees zu wählen. Drücken Sie die Taste "Text", um zwischen den von Ihnen eingegebenen Texten zu wählen.

4. Mit der Pfeiltaste können Sie zum jeweils nächsten Eintrag blättern.

5. Drücken Sie die Pfeiltaste, um die nächste Botschaft aufzurufen.

6. Drücken Sie zwei Mal kurz hintereinander auf den gewünschten Eintrag, um diesen auszuwählen.

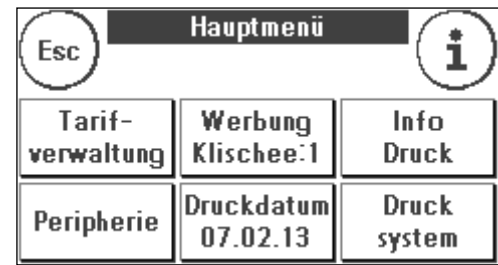

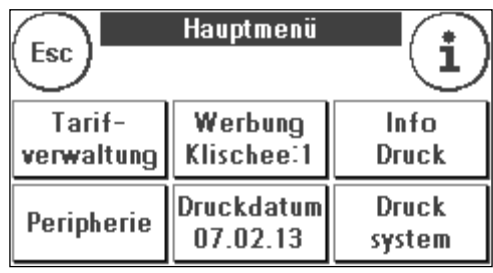

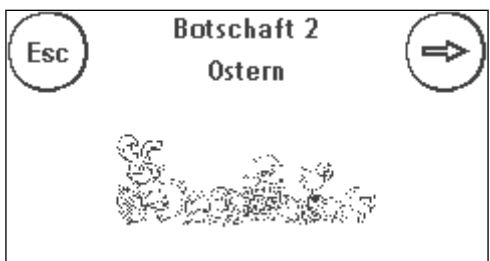

#### 5.2.1. Textklischees

Mit Ihrem Matrix Frankiersystem haben Sie die Möglichkeit, eigene Textklischees zu erstellen und können so mit Ihrer Post auf Urlaub, Sonderaktionen und Events hinweisen.

#### 5.2.2. Textklischee eingeben

Drücken Sie die Taste "Text eingeben"

Wählen Sie den zu schreibenden Text aus. Die Texteingabemaske startet.

In der Texteingabemaske können Sie zwischen den Grossbuchstaben, Kleinbuchstaben, Ziffern, Sonderzeichen, Satzzeichen und der Leertaste (Space) wählen.

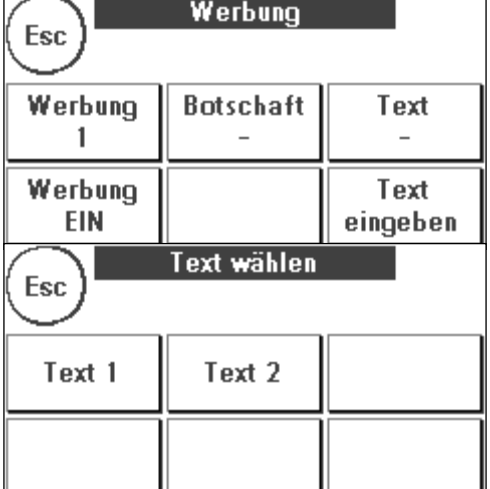

Mit der Taste "Enter" schalten Sie auf die nächste Zeile um, während Sie mit der ENTER-Taste (Symbol oben rechts) die Texteingabe abschließen. Mit der CE-Taste können Sie eine Falscheingabe löschen.

- Esc  $A-Z$ **CE**  $a-z$  $0 - 9$ @TM **Enter** Space
- 1. Drücken Sie die Taste "A-Z" für die Eingabe eines Großbuchstabens. Mit der "Pfeil runter" Taste errei-

chen Sie die weiteren Buchstaben. Drücken Sie den gewünschten Buchstaben. Drücken Sie die "Pfeil nach links" Taste, um auf die Kleinbuchstaben umzuschalten.

- 2. Verfahren Sie mit den Kleinbuchstaben genauso, wie unter Punkt 1. beschrieben.
- 3. Drücken Sie jetzt die Enter-Taste, um die nächste Zeile zu beschreiben.
- 4. Zum Abschluss der Texteingabe drücken Sie die ENTER-Taste, um den Text auf die gewählte Taste abzuspeichern.
- 5. Fertig! Sie können jetzt zwischen Ihren Texten analog der Auswahl von Botschaften wählen.

#### 5.2.3. Werbung ausschalten

Möchten Sie Ihre Post ohne Werbung oder Text frankieren, so können Sie die Werbung mit der Taste "Werbung EIN / AUS" ausschalten.

<span id="page-34-0"></span>Drücken Sie die Taste erneut, um die Werbung wieder einzuschalten.

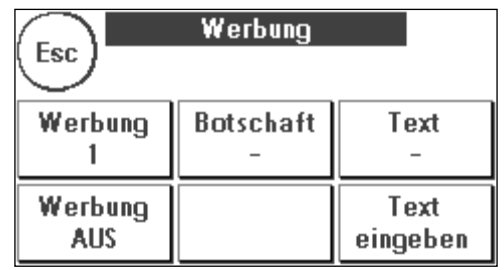

### <span id="page-35-0"></span>5.3. Peripherie

Im Menüpunkt "Peripherie" werden angeschlossene Geräte verwaltet.

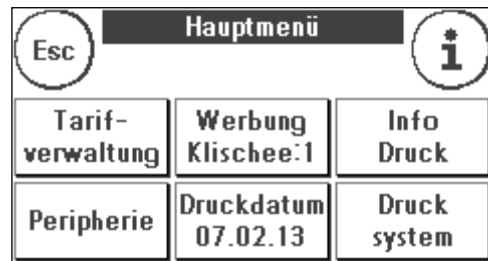

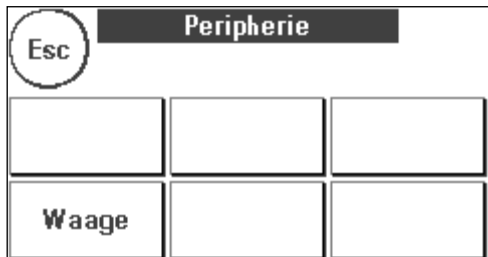

#### 5.3.1. Waage

Der Anschluss der Waage S2 oder S5 erweitert den Funktionsumfang Ihres Matrix Frankiersystem automatisch, d.h. Sie können die beschriebenen Waagenfunktionen sofort nutzen. Durch den Einsatz der Elektronikwaage können Sie Tarife berechnen, Ihre Briefe, Päck chen und sonstige Sendungen genau abwiegen und vermeiden so automatisch unkorrekte Frankierungen.

Ergänzend zu den bereits erläuterten Funktionen zur Gewichtsermittlung in den Startmenüs verfügt Ihr Matrix Frankiersystem in diesem Menü über eine einfache Gewichtsanzeige.

Mit der Taste "Waage Tarieren" können Sie Ihre Waage auf Null stellen.

Die Taste "Info" zeigt Daten zur eingesetzten Software der Waagensteuerung und ist rein informativer Natur.

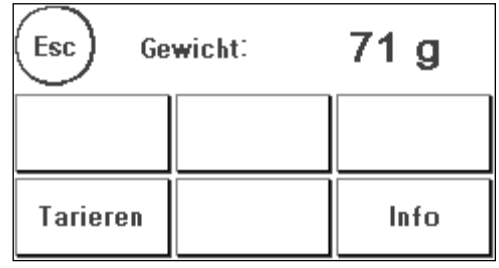

### <span id="page-36-0"></span>5.4. Druckdatum

Manchmal kann es notwendig werden, schon Tage vorher die Post für den Einlieferungstag zu frankieren.

Sie können dazu das gedruckte Datum im Poststempel Ihrer Frama Matrix bis zu 30 Tage vorstellen.

Mit der Taste "+" können Sie das Datum vorstellen.

Mit der Taste "-" können Sie Ihr vorgestelltes Datum rückstellen.

Mit der Taste "Rücksetzen" stellen Sie wieder das aktuelle Datum ein.

Mit der Taste "Druckdatum EIN/AUS" können Sie den Abdruck des Datums im Frankierabdruck ein- bzw. ausschalten.

Bestätigen Sie Ihre Wahl mit der ENTER-Taste. Ein Druck auf "ESC" bringt Sie zum Hauptmenü zurück, ohne die Einstellung zu übernehmen.

Das vorgestellte Datum wird in der Frankiermaske invers hinterlegt, um auf das abweichende Datum aufmerksam zu machen.

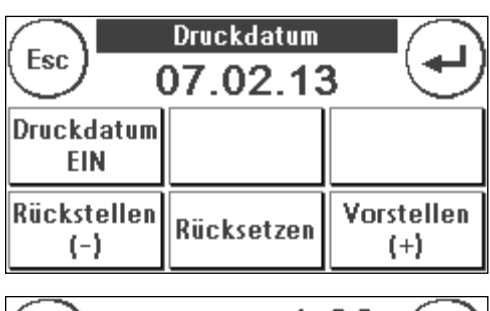

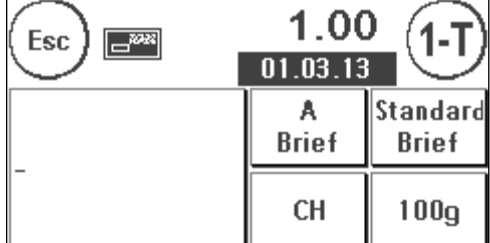

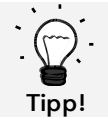

Bitte denken Sie daran, nach Beendigung des Frankierens mit vorgestelltem Datum wieder das aktuelle Tagesdatum einzustellen! Ein Wechsel der Kostenstelle setzt das Datum automatisch zurück.

### <span id="page-37-0"></span>5.5. Info Druck

Mit den so genannten Info-Drucken können Sie mit Ihrem Matrix Frankiersystem verschiedene Druckmodi einstellen. Von besonderer Bedeutung sind die Rapporte. Diese ermöglichen, komprimierte Informationen auszudrucken. Die Rapporte helfen Ihnen als Übersicht bei der Programmierung oder dienen zum Beispiel als Quittung nach einem Portoabruf über das FramaOnline2 Datenzentrum.

Mit der "Weiter" Taste (Pfeil nach rechts) können Sie weitere Info Drucke aufrufen.

#### 5.5.1. Ausdrucken von Rapporten

Drücken Sie die entsprechende Taste des gewünschten Rapportes und führen Sie einen Umschlag im Format C5/6 zum Ausdruck des jeweiligen Rapportes in Ihr Frama Matrix Frankiersystem ein.

Mit der ESC-Taste können Sie das "Info Druck" Menü verlassen.

#### 5.5.2. Vermerk Eingang

Sie können Ihr Matrix Frankiersystem in einen Eingangsstempler verwandeln. Wählen Sie im "Info Druck" Menü die Funktion "Vermerk Eingang". In diesem Modus wird auf ein anderes Stempelbild umgeschaltet. Porto wird nicht verbraucht.

#### 5.5.3. Werbeklischee

Die Funktion Werbeklischee im Menü "Info Druck" erlaubt es Ihnen, nur das Werbeklischee zu drucken. Alle relevanten postalischen Informationen sind ausgeblendet. Dieser Modus verbraucht kein Porto.

#### 5.5.4. Rapport KST

Der Rapport Kostenstelle druckt die Daten der aktuellen Kostenstelle oder einer gewählten Kostenstelle (Admin-Modus) in übersichtlicher Form aus.

#### 5.5.5. Rapport FramaOnline2

Der FramaOnline2 Rapport dient als Quittung für die jeweilige Transaktion. Sie erhalten Informationen über den Ladebetrag und die Zusammensetzung des aktuellen Kredites. Die Kontrollsumme entspricht der Summe aller Ladungen und dient ebenfalls zur Kontrolle Ihrer Transaktionen.

#### 5.5.6. Rapport System (Setup Einstellungen)

Der Setup Rapport fasst bestimmte Einstellungen des Setup Menü 2 (Admin-Modus) übersichtlich zusammen.

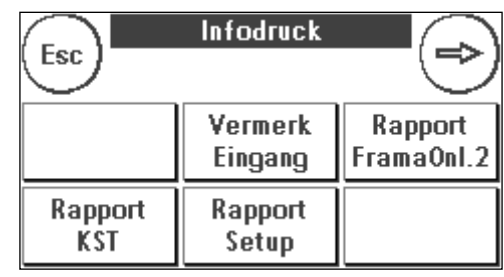

#### 5.5.7. Rapport Statistik

Der Statistik Rapport dient zum Ausdrucken der aktuellen Statistikperiode. Die gesammelten Daten entsprechen Ihrem Postversand zwischen zwei Verbindungen zum FramaOnline2 Datenzentrum. Der Rapport erstreckt sich über mehrere Seiten (je nach Statistikaufkommen).

Nach einer Verbindung mit den FramaOnline2 Datenzentrum wird die Statistik automatisch gelöscht und anschließend mit Ihren Verbrauchsdaten neu aufgebaut.

#### 5.5.8. Barcode-Beleg

Mit dieser Funktion kann der Barcode-Beleg für das letzte frankierte Produkt mit 1D-Barcode nochmals gedruckt werden.

#### 5.5.9. Muster

Mit dieser Funktion erstellen Sie einen postalischen Testabdruck, um z.B. die Druckqualität beurteilen zu können. Es wird kein Porto verbraucht.

Die postalischen Testabdrucke dürfen nicht zur Frankierung von Sendungen benutzt werden.

### <span id="page-39-0"></span>5.6. Drucksystem

- 1. Frankieren Sie keine Post, die dicker als 10 mm ist. Sie riskieren, dass der Druckkopf die Oberfläche des Briefes berührt und damit das Druckbild verwischt. Verwenden Sie daher für dicke Briefe und Päckchen Frama Matrix Frankieretiketten.
- 2. Achten Sie bitte darauf, dass sich im Bereich der Frankierung keine spitzen Gegenstände, wie z.B. Klammern befinden.
- 3. Verwenden Sie keine stark saugenden oder faserigen Umschläge, die einen sauberen Abdruck verhindern könnten. Ihre Frankatur könnte dadurch ungültig werden.
- 4. Die Verwendung von farbigen Umschlägen, die einen zu geringen Kontrast zum Frankiervermerk bieten ist nicht gestattet.
- 5. Der Druckkopf wird nach einer gewissen Zeit abgedichtet, um zu verhindern, dass einzelne Düsen eintrocknen. Schalten Sie das Frankiersystem daher nicht sofort ab, sondern warten Sie, bis der Druckkopf gedichtet ist oder benutzen Sie die "Log off" Taste.
- 6. Sollten Sie den Eindruck haben, dass im Druckbild Linien fehlen, führen Sie bitte einen Druckkopftest durch und reinigen Sie den Druckkopf mit der Funktion "Düsen reinigen".
- 7. Verwenden Sie immer die Funktionen des Menüs "Drucksystem". Ein Austausch des Druckkopfes ohne die Einstellungen und Tests des Druckmenüs kann zu ungenügender Abdruckqualität führen!

Im Menü Drucksystem haben Sie Zugriff auf die für einwandfreien Druck erforderlichen Optionen und Funktionen. Im Folgenden werden die Funktionen des Drucksystem Menüs der Reihenfolge nach beschrieben.

#### 5.6.1. Düsentest

Ihr Frama Matrix Frankiersystem verfügt über einen eingebauten Druckbildtest.

Dieser Test steuert jede einzelne Düse des Druckkopfes an und erlaubt es Ihnen auf einfache Weise, fehlerhafte Düsen zu lokalisieren und den Umfang des Reinigungsprogramms zu bestimmen.

Drücken Sie die Taste "Düsentest" und führen Sie einen Umschlag o.ä. zum Drucken in das System ein.

Der Testabdruck wird angefertigt. Prüfen Sie, ob alle Linien gedruckt werden. Führen Sie ggf. eine Reinigung der Düsen aus.

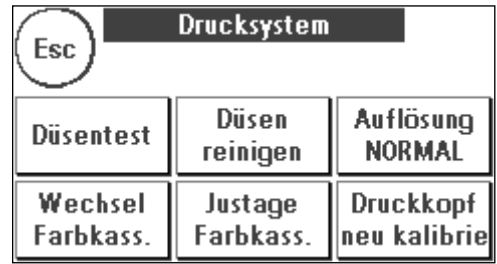

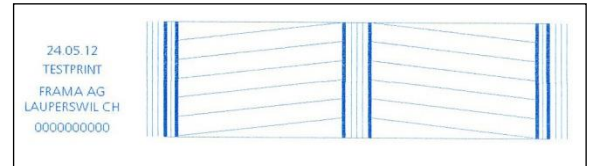

#### <span id="page-39-1"></span>5.6.2. Düsen reinigen

Weiße Linien im Abdruck bzw. fehlende Linien im Düsentest-Testabdruck erfordern eine Reinigung des Druckkopfes, um die Druckqualität wieder herzustellen.

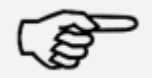

Hinweis!

Verstopfte Düsen rühren oft daher, dass das System vom Netz getrennt wird, ehe die Düsen korrekt abgedichtet werden konnten. Benutzen Sie grundsätzlich die System-Ausschalten Funktion, um Ihr Frankiersystem sicher auszuschalten.

Zur Reinigung der Düsen stehen Ihnen zwei Reinigungsprogramme zur Verfügung:

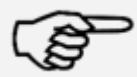

Hinweis!

Düsen reinigen: Führt eine normale Druckkopfreinigung durch. Der Druckkopf und die Düsen werden gereinigt.

Düsen stark reinigen: Intensive Spülung und Reinigung der Düsen und des Druckkopfes.

Um das benötigte Programm aufzurufen, drücken Sie auf die entsprechende Taste. Das Reinigungsprogramm startet automatisch. Es ist empfehlenswert, anschließend die Funktion "Düsentest" durchzuführen, um den Erfolg der Reinigung zu überprüfen.

> Stark verstopfte Düsen, die Sie mit der Funktion "Düsen reinigen" nicht frei bekommen, können Sie reinigen, indem Sie einen flüssigen Druckkopfreiniger\*, beziehungsweise destilliertes, bzw. demineralisiertes Wasser verwenden:

- 1. Entnehmen Sie die Ink-Jet Kassette. Benutzen Sie dazu die Funktion Druckkopfwechsel (siehe weiter unten, Kapitel Fehler! Verweisquelle konnte nicht gefunden werden.)
- 2. Befeuchten Sie ein nicht fusselndes Tuch oder ein Papierreinigungstuch mit Druckkopfreiniger beziehungsweise mit Wasser.
- 3. Wischen Sie langsam mit dem Druckkopf über das angefeuchtete Tuch. Wiederholen Sie die Prozedur bis zwei blaue, durchgehende Linien sichtbar werden.

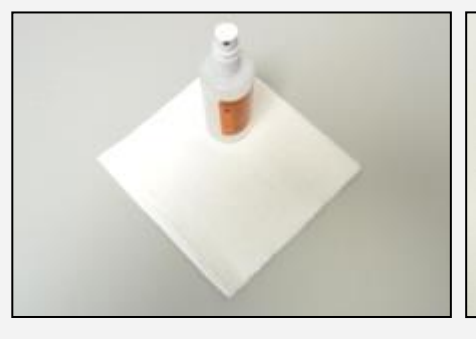

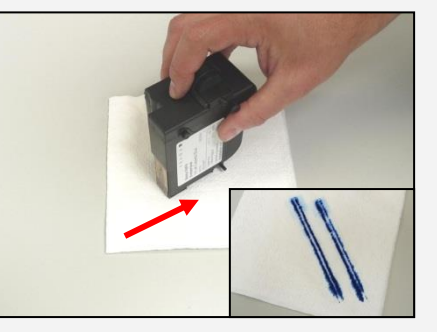

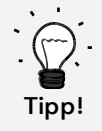

- 4. Vermeiden Sie es, die Ink-Jet Kassette zu schütteln. Das könnte zu einer Zerstörung der Kassette führen.
- 5. Reinigen Sie die Kontakte der Kassette mit einem Tuch. Verwenden Sie nur reinen Alkohol oder die Druckkopfreinigungsflüssigkeit. Verwenden Sie NIEMALS Wasser!

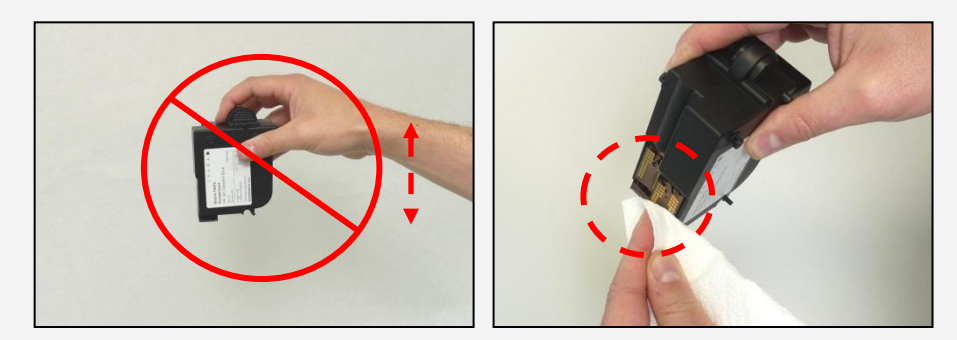

- 6. Setzen Sie die Ink-Jet Kassette wieder ein und folgen Sie den Anweisungen auf Seite 30, um die Ink-Jet Kassette einzustellen.
- 7. Ist der Abdruck weiterhin nicht zufriedenstellend, kontaktieren Sie bitte unseren Kundensupport.
- \* kann im FramaShop bezogen werden (www.frama.ch)

#### 5.6.3. Druckkopfwechsel

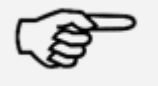

Achtung! Stellen Sie sicher, dass der Druckkopf (Ink-Jet Kassette) mindestens 3 Stunden bei Zimmertemperatur gelagert wurde, bevor Sie ihn einsetzen.

Hinweis!

Drücken Sie im Hauptmenü die Taste "Wechsel Farbkassette" und bestätigen Sie mit der JA-Taste.

Öffnen Sie die obere Klappe und entnehmen Sie die Farbkassette, in dem Sie die Druckflächen an der Kassette zusammendrücken und diese dann nach oben herausziehen.

FRAMA Neue Kassette eingesetzt? **NEIN** JA.

Folgen Sie den Anweisungen auf Seite [31](#page-30-0) um die neue Ink-Jet Kassette mit Druckkopf einzusetzen und einzustellen.

#### 5.6.4. Druckkopf Ausrichtung

Benutzen Sie diese Funktion, um die Justierung der Druckqualität für die Frankierung separat auszuführen. Normalerweise wird die Justierung während der Einstellungen nach dem Druckkopfwechsel durchgeführt.

#### 5.6.5. Druckkopf neu kalibrieren

Kalibrieren Sie den Druckkopf (Ink-Jet Kassette) neu, wenn die gesamte Druckqualität nicht zufriedenstellend ist.

### <span id="page-42-0"></span>6. Zählerstände

Ausgehend vom Hauptmenü gelangt man durch das Drücken der "i" Taste zur Anzeige der Zählerstände.

Zuerst folgen die Daten der aktuellen Kostenstelle:

R-Wert / R-Stück: Rückstellbare Zähler der Kostenstelle. "R-Wert" zeigt das verbrauchte Porto seit der letzten Rücksetzung dieses Zählers an. "R-Stück" zeigt die Anzahl der frankierten Sendungen seit der letzten Rücksetzung dieses Zählers an.

T-Stück / T-Wert: Gesamtzähler der Kostenstelle. (Stückzähler sowie frankierte Werte) seit Inbetriebnahme der Kostenstelle.

Ergänzend zu den Werten der aktuellen Kostenstelle werden die Systemwerte aufgelistet:

T-Stück / T-Wert: Gesamtzähler des Frankiersystems (Stückzähler sowie frankierte Werte) seit Inbetriebnahme des Frankiersystems. Bedingt durch Tests vor der Auslieferung Ihres Matrix Frankiersystems kann der Totalstückzähler bereits einen Anfangswert besitzen.

Kredit: Noch verfügbares Porto in Ihrem Frankiersystem.

Kontrollsumme: Summe aus Kredit und T-Wert. Ergibt den Gesamtbezug von Kredit aus FramaOnline2.

### <span id="page-43-0"></span>7. Admin – Modus (Einstellungen)

Einstellungen in Admin-Modus betreffen immer alle Kostenstellen. Ferner ist nur im Admin-Modus die Verbindung zum FramaOnline2 Datenzentrum möglich. Die folgenden Ausführungen erläutern detailliert die jeweiligen Funktionen im Admin-Modus.

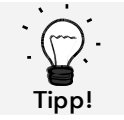

Einstellungen können Sie auch in der jeweiligen Kostenstelle vornehmen. Hierbei stehen Ihnen aber nicht alle Funktionen des Admin-Modus zur Verfügung.

### <span id="page-43-1"></span>7.1. Menü Setup 1 (KST und Admin)

Um die Grundeinstellungen Ihrer Matrix Starter zu ändern, gehen Sie wie folgt vor:

- 1. Wählen Sie in der Modus-Auswahl "Admin".
- 2. Geben Sie Ihren PIN-Code ein. Drücken Sie anschliessend die ENTER-Taste, um in den Admin-Modus zu gelangen.

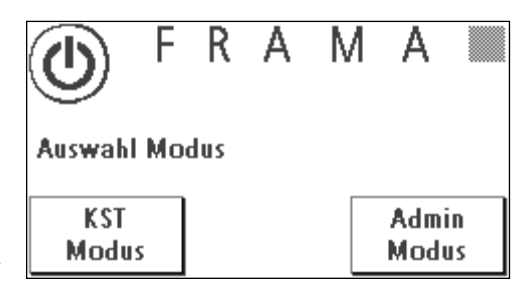

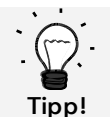

Hinterlegen Sie den PIN-Code für den Admin-Modus an sicherem Ort. Der Pin-Code kann nur vor Ort von einem Servicetechniker zurückgesetzt werden. Diese Dienstleistung ist kostenpflichtig.

3. Drücken Sie die Taste "i"

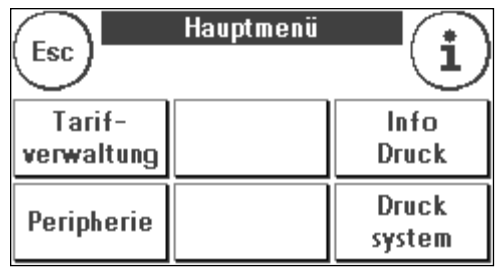

4. In diesem Menü werden die gesamten Zählerstände je Kostenstelle und des Systems angezeigt. Drücken Sie auf "KST wählen", um eine Kostenstelle auszuwählen. Ein Druck auf "System" zeigt die Gesamtzählerstände an.

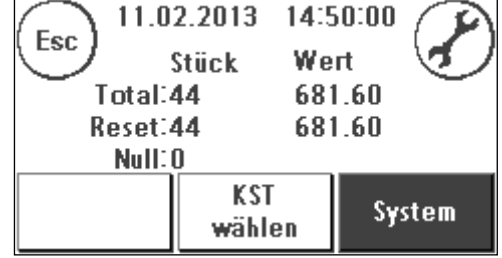

5. Drücken Sie auf den Werkzeugschlüssel, um die Grundeinstellungen zu erreichen. Die Grundeinstellungen sind auf vier Menüs aufgeteilt, die mit Setup 1, Setup 2, Setup 3 und Setup 4 beschrieben sind.

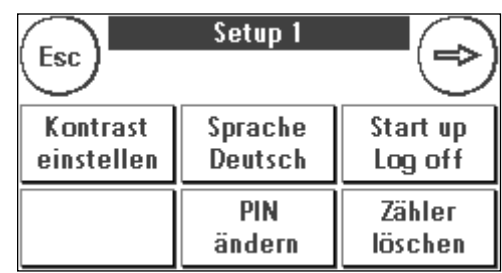

Mit der Pfeiltaste können Sie weiterschalten, mit der ESC-Taste können Sie wieder zurückgelangen.

### <span id="page-44-0"></span>7.2. Menü Setup 2

- 1. System Info: Zeigt System Daten an, die für eine telefonische Beratung im Störungsfall nützlich sein können. Berühren Sie den Bildschirm, um die Anzeige zu verlassen.
- 2. Statusliste: Zeigt Systemmeldungen an, die eventuell bei der telefonischen Beratung nützlich sein könnten. Ein Berühren des Bildschirmes beendet die Anzeige.

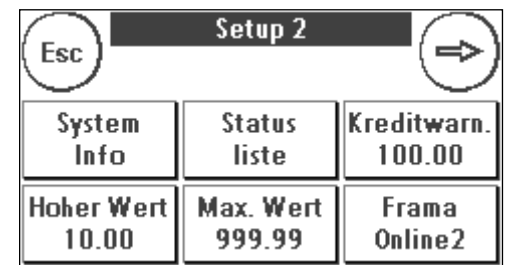

- 3. Kreditwarnung: Hier können Sie bestimmen, ab welchem Minimalwert des Portovorrates Sie informiert werden möchten. Der Standardbetrag ist CHF 100.00.
- 4. Hoher Wert: Diese Einstellung legt fest, ab welchem Betrag Sie den Portowert zur Sicherheit bestätigen müssen, bevor dieser frankiert werden kann. Die Standardeinstellung beträgt CHF 10.00. Geben Sie den neuen gewünschten Wert ein und bestätigen Sie Ihre Eingabe mit der ENTER-Taste.
- 5. Max. Wert: Legt den maximalen Frankierwert fest, der mit einer Frankierung frankiert werden kann. Der Standardwert liegt bei CHF 99.99. Geben Sie den gewünschten Wert ein und bestätigen Sie den Wert mit der ENTER-Taste.

### <span id="page-44-1"></span>7.3. Menü Setup 3

- 1. Signal ein: Dient zum Ein- und Ausschalten des Tastensignals. Ein Druck auf "Signal Ein" schaltet das Tastensignal aus. Ein erneuter Druck schaltet das Signal wieder ein.
- 2. KST del Ein / Aus: Mit dieser Funktion können Sie bestimmen, ob die Benutzer der einzelnen Kostenstellen ihre Kostenstelleninhalte (Zählerstand und Wert) löschen können oder nicht. Wählen Sie "KST

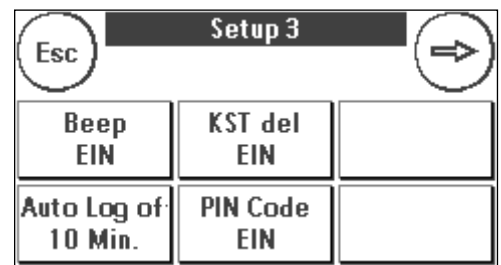

del Aus", damit nur Sie im Admin-Modus die Zähler löschen dürfen.

3. Aut. Log off: Definiert die Zeit in Minuten, bevor die aktuelle Kostenstelle geschlossen und der Benutzer ausgeloggt wird. Zum Weiterarbeiten muss erneut eine Kostenstelle ausgewählt werden.

Aut. Log off Einschalten und Aut. Log off Zeit programmieren: Drücken Sie Taste "Aut. Log off". Geben Sie die gewünschte Zeit ein. Die Eingabe von Null Minuten schaltet die Aut. Log off Funktion aus. Drücken Sie die ENTER-Taste zur Bestätigung.

4. PIN-Code Ein / Aus: Dient zum Ein- und Abschalten der PIN-Codes für die Kostenstellen. Der PIN-Code für den Admin-Modus kann nicht abgeschaltet werden. Lassen Sie aus Sicherheitsgründen die PIN-Codes immer eingeschaltet.

### <span id="page-45-0"></span>7.4. Menü Setup 4

1. Produkt Reset beim Abmelden (Aut. Log off): Diese Einstellung definiert das Verhalten der Startmenüs beim Wechsel einer Kostenstelle (Standard = AUS)

1. Einstellung EIN: Beim Wechsel der Kostenstelle wird das aktuell gewählte postalische Produkt zurückgesetzt und muss erneut eingegeben werden.

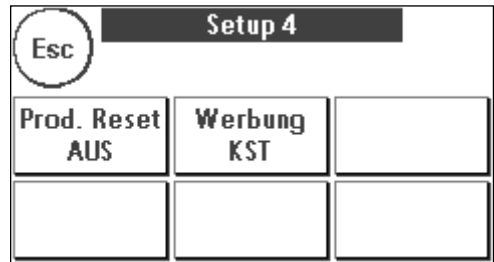

2. Einstellung AUS: Beim Wechsel der Kostenstelle wird das aktuelle postalische Produkt beibehalten.

2. Werbung: Mit dieser Einstellung legen Sie fest, ob alle Kostenstellen mit der gleichen Werbung arbeiten müssen oder ob jede Kostenstelle mit einer individuellen Werbung arbeiten darf (Standard = Werbung KST).

Werbung SYSTEM: Alle Kostenstellen verwenden automatisch die im Admin-Modus definierte Werbung. Um die Werbung festzulegen, verfügt der Admin-Modus über eine entsprechende Funktion im Hauptmenü.

Werbung KST(Standard): Jede Kostenstelle kann eine individuelle Werbung verwenden. Bei jedem erneuten Aufruf einer Kostenstelle wird die Werbung entsprechend eingestellt.

#### 7.4.1. System neu starten

Um Ihre Änderungen wirksam werden zu lassen, muss Ihre Frama Matrix Starter neu gestartet werden. Benutzen Sie dazu die Funktion "Start up /Log off" im Setup Menü 1.

### <span id="page-46-0"></span>8. Admin-Modus

Einstellungen im Admin-Modus betreffen immer alle Kostenstellen. Ferner haben Sie im Admin-Modus Zugriff auf alle Kostenstellen und können so bequem Einstellungen für diese Kostenstellen (Zählerstände, Name und PIN) vornehmen. Im Folgenden werden die vom Admin-Modus bedingten Zusätze beschrieben (siehe Kapitel [7.1. Menü Setup 1 \(KST und Admin\)](#page-43-1) auf Seite [44](#page-43-1) um den Admin-Modus aufzurufen).

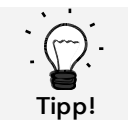

Einstellungen können Sie auch in der jeweiligen Kostenstelle vornehmen. Hierbei stehen Ihnen aber nicht alle Funktionen des Admin-Modus zur Verfügung.

### <span id="page-46-1"></span>8.1. Hauptmenü

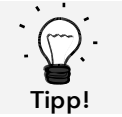

Es können nur die Einstellungen vorgenommen werden, die Sie im Setup 3 Menü als SYS-TEM festgelegt haben, wie z.B. die Werbung.

Nach dem Log in befinden Sie sich im Hauptmenü. Frankieren ist im Admin-Modus nicht möglich. Im Folgenden erfolgt eine Beschreibung der Admin-Funktionen des Hauptmenüs.

#### 8.1.1. Peripherie

#### 8.1.1.1. Waage

Es gibt keine Besonderheit im Admin-Modus.

#### 8.1.2. Werbung

Legen Sie die Einstellung der Werbung systemweit fest (Aktivieren Sie dazu im Setup Menü 3 die Funktion: "Werbung: System".

Die weiteren Funktionen im Menü "Werbung" unterscheiden sich nicht von den Ausführungen ab Seite [34.](#page-33-2)

#### 8.1.3. Info Druck

Im Admin-Modus kann über die Taste "Rapport KST" eine Liste mit sämtlichen Kostenstellen ausgedruckt werden. Alle anderen Rapporte und Druckmöglichkeiten entsprechen den früheren Ausführungen in dieser Bedienungsanleitung (siehe Kapitel [5.5. Info Druck](#page-37-0) ab Seite [38\)](#page-37-0).

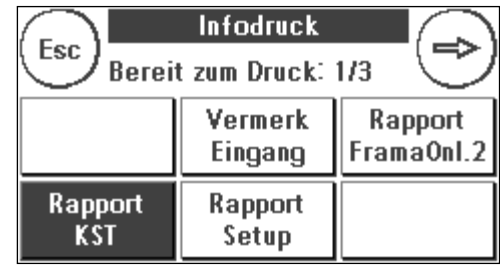

#### 8.1.4. Drucksystem

Der Menüpunkt Drucksystem bietet im Admin-Menü keine zusätzlichen Funktionen.

### <span id="page-47-0"></span>8.2. Zählerstände

Im Admin-Modus können Sie sich die Zählerstände jeder Kostenstelle anzeigen lassen. Dabei können Sie eine Kostenstelle oder eine Liste von Kostenstellen aufrufen.

KST wählen: Ein Druck auf diese Taste ruft das Menü "KST wählen" auf.

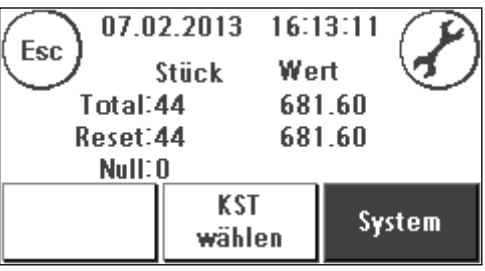

Wählen Sie die Kostenstelle.

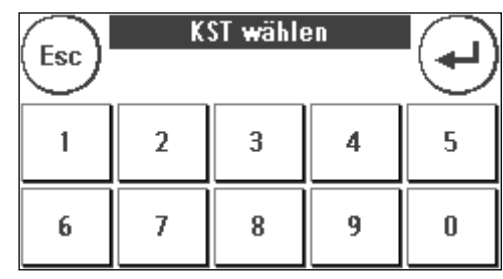

### <span id="page-48-0"></span>8.3. Setup 1

Die Funktionen "PINs ändern" und "Zähler löschen" gelten im Admin-Modus für alle Kostenstellen und bieten daher erweiterte Auswahlmöglichkeiten. Der Menüpunkt "Startmenü speichern" steht im Admin-Modus nicht zur Verfügung.

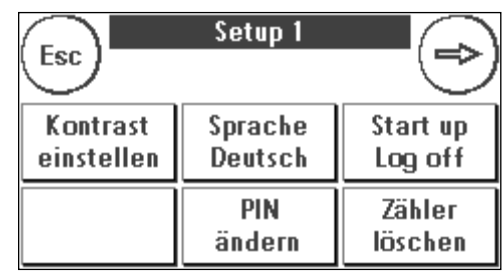

### 8.3.1. PINs ändern

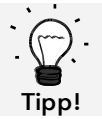

Einrichtung Kostenstellennamen ist nur im KST-Management "Easy" direkt auf dem Frankiersystem möglich.

Drücken Sie die Taste "PINs ändern", um den PIN für den Admin-Modus zu ändern ("PIN ändern"), bzw. die PINs und die Namen für weitere Kostenstellen ("KST wählen") anzupassen.

#### 8.3.2. Zähler löschen

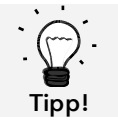

Das Löschen der Zählerstände hat keinen Einfluss auf die Statistikdaten der Plattform www.post.ch/kundencenter.

Drücken Sie die Taste "Zähler löschen" und wählen Sie die zu löschende Kostenstelle aus.

Die Taste "Alle KST" löscht alle Kostenstellen.

Bestätigen Sie die Sicherheitsabfragen, um die gewünschten Kostenstellen zu löschen.

#### <span id="page-48-1"></span>8.3.3. Setup 2 / Setup 3 / Setup 4

Die Einstellungen der Setups 2, 3 und 4 wurden bereits ab Seite [49](#page-48-1) ausführlich beschrieben.

### <span id="page-49-0"></span>9. FramaOnline2

FramaOnline2 ist ein Dienst von Frama, der sich um die Portoabwicklung (Kredit) kümmert, Frankierdaten austauscht, Werbungen elektronisch übermittelt und die aktuellsten Tarife bereitstellt.

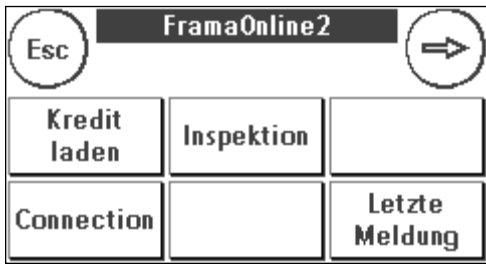

Im Folgenden finden Sie eine Beschreibung des FramaOnline2 Menüs.

### <span id="page-49-1"></span>9.1. Portovorrat laden

Der Vorgang des Kreditladens wurde bereits auf Seite [17](#page-16-1) ausführlich beschrieben.

### <span id="page-49-2"></span>9.2. Inspektion

Mit Ihrem Frama Matrix Frankiersystem können Sie sogenannte Inspektionsladungen ausführen. Diese dienen der Übermittlung der Zählerstände, der Überprüfung der Tariftabellen sowie dem Datenabgleich mit der Post.

Die Inspektionsladung dient dem manuellen Ausführen von "AutoConnect". Detaillierte Angaben finden Sie im Kapitel [3.3. Inspektion](#page-18-0) / AutoConnect" auf Seite [19.](#page-18-0)

### <span id="page-49-3"></span>9.3. Uninstall

Diese Funktion dient zum Deinstallieren Ihres Frankiersystems vom FramaOnline2 Dienst. Benutzen Sie diese Funktion nur nach Aufforderung durch Frama.

### <span id="page-50-0"></span>9.4. Verbindung

Ein Druck auf die Taste "Verbindung" ruft das nebenstehende Menü auf. Oben links zeigt Ihnen eine Taste das aktuell gültige Kommunikationsmodul an. Darunter sind die verfügbaren Module gelistet.

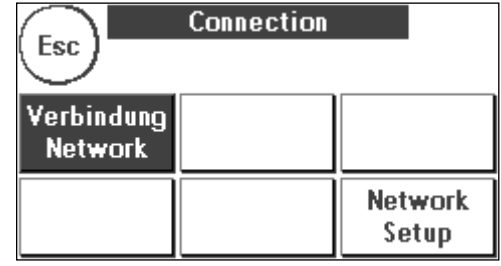

#### 9.4.1. Netzwerk Setup

Die Ausführungen zur Konfiguration des Netzwerkanschlusses sind separat ausgeführt und nicht Bestandteil dieser Anleitung. Im Lieferzustand ist die dynamische Konfiguration per DHCP voreingestellt, die in den meisten Fällen für eine automatische Einbindung Ihres Frama Frankiersystems sorgt.

Die Adresse von FramaOnline2 lautet: fo2.frama.com. Die Kommunikation erfolgt über https über Port 443.

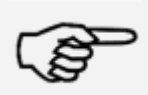

Aktuelle Informationen und Anleitungen zur Konfiguration des Netzwerkanschlusses Ihres Frama Frankiersystems finden Sie unte[r www.frama.com](http://www.frama.com/) unter Downloads.

Hinweis!

Hier finden Sie auch eine Aufstellung der Fehlermeldungen in Verbindung mit dem Netzwerkanschluss und FramaOnline2.

### <span id="page-51-0"></span>9.5. Letzte Meldung

Ein Druck auf diese Taste zeigt Ihnen die letzte übermittelte Meldung vom FramaOnline2 Datenzentrum an. Berühren Sie den Bildschirm, um zurückzukehren.

### <span id="page-51-1"></span>9.6. Rapport-Druck

Ein Druck auf diese Taste druckt die letzte übermittelte Meldung vom FramaOnline2 Datenzentrum (siehe Info-Druck "FramaOnline2"). Legen Sie einen Umschlag o.ä. in das Frankiersystem ein, um den Rapport zu drucken.

### <span id="page-52-0"></span>10. Fehlersuche / Fehlermeldungen

Im Falle einer Störung erscheint auf dem Display Ihres Frama Frankiersystems eine Mitteilung. Können Sie den Fehler nicht selbst beheben, hilft Ihnen die Frama Hotline oder ihr lokaler Frama Händler weiter. Halten Sie Ihre Kundennummer sowie die Frankiersystemnummer bereit.

Das Frankiersystem Frama Matrix Starter unterscheidet zwei Arten von Fehlermeldungen:

Hinweis! Meldungen mit dieser Kennzeichnung weisen auf vom Bediener behebbare Situationen hin (Papierstau etc.) oder sind rein informativer Natur.

Achtung! Meldungen mit dieser Kennzeichnung weisen auf Fehlfunktionen des Systems hin. Schalten Sie das System aus und wieder ein. Bleibt die Meldung bestehen, wenden Sie sich an die Frama Serviceorganisation.

Im Folgenden werden Hinweismeldungen, Ursache und Beseitigung beschrieben.

### <span id="page-52-1"></span>10.1. FramaOnline2

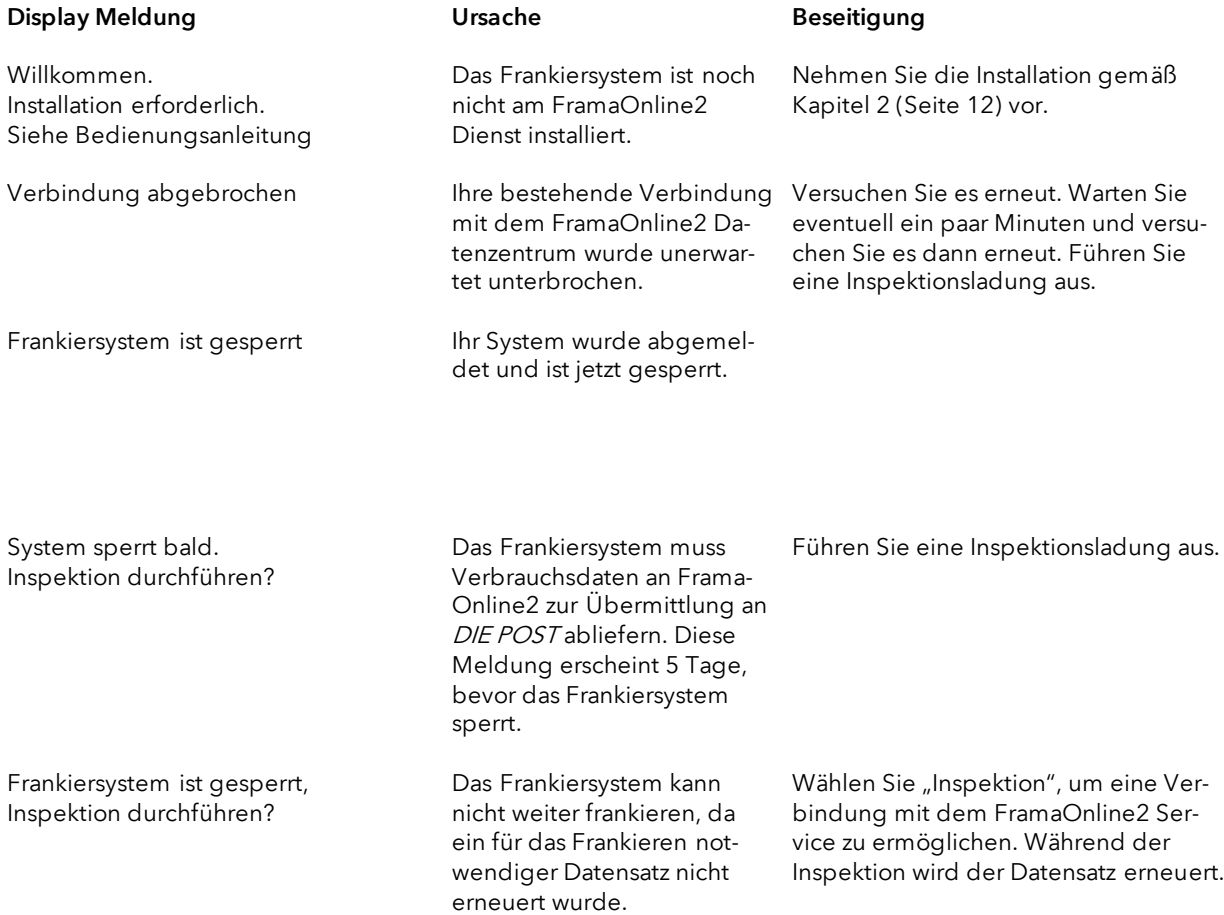

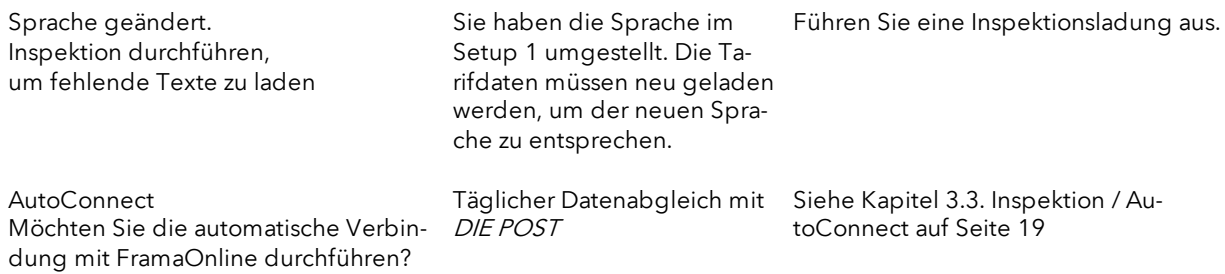

### <span id="page-54-0"></span>10.2. Waagen-Meldungen

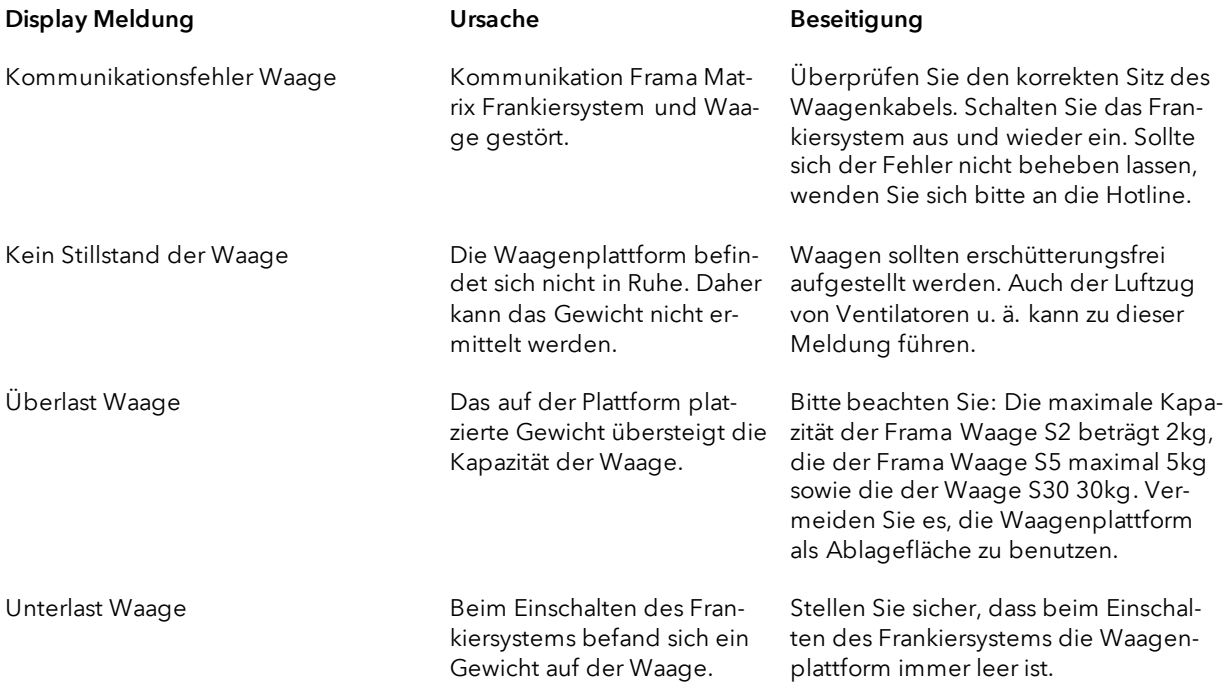

### <span id="page-55-0"></span>10.3. Frama Matrix Starter, Frankierwert / Kredit / BMZ Lizenzen

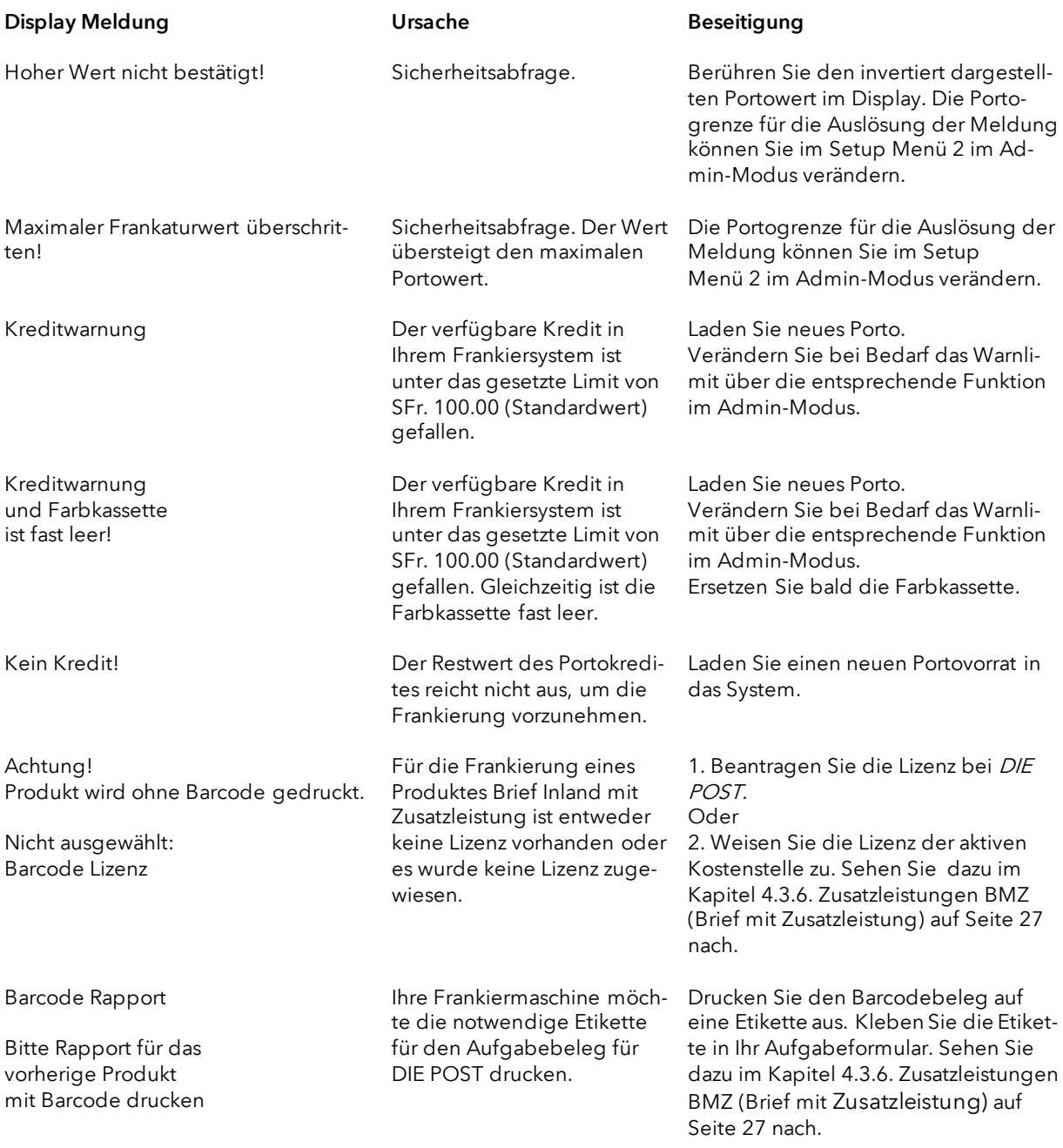

### <span id="page-56-0"></span>10.4. Meldungen des Drucksystems

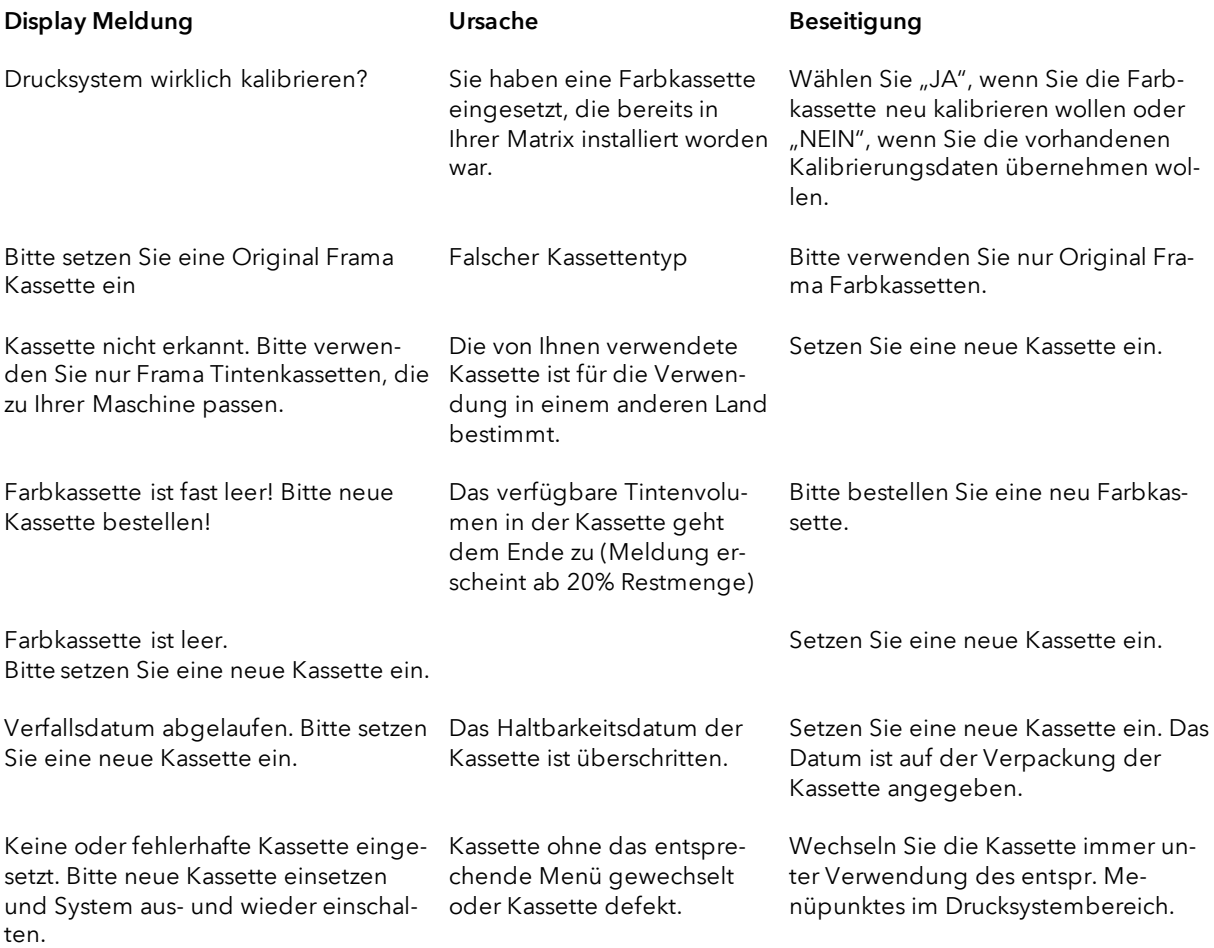

### <span id="page-57-0"></span>11. Technische Daten

### <span id="page-57-1"></span>11.1. Allgemein

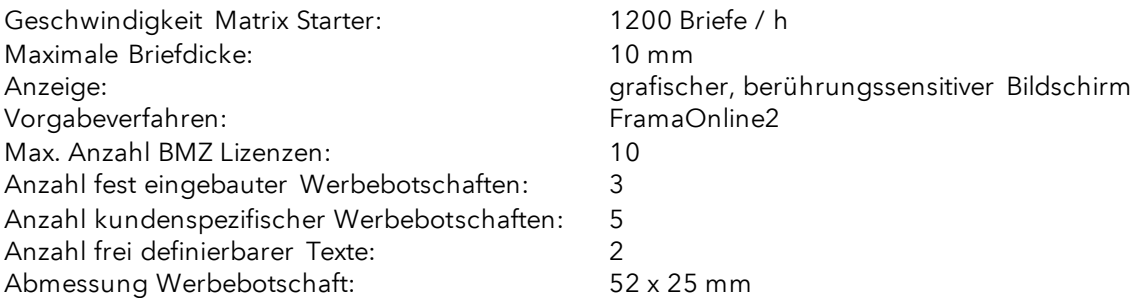

### <span id="page-57-2"></span>11.2. Abmessungen Umschläge / Umschlagklappen

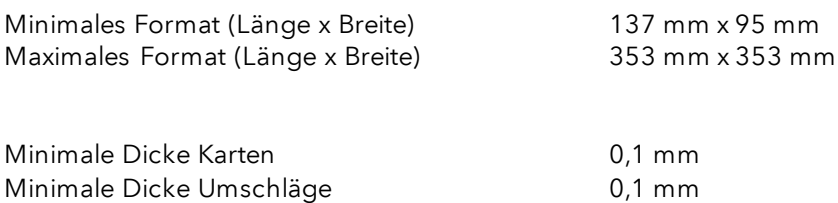

Maximale Umschlagdicke: 10mm

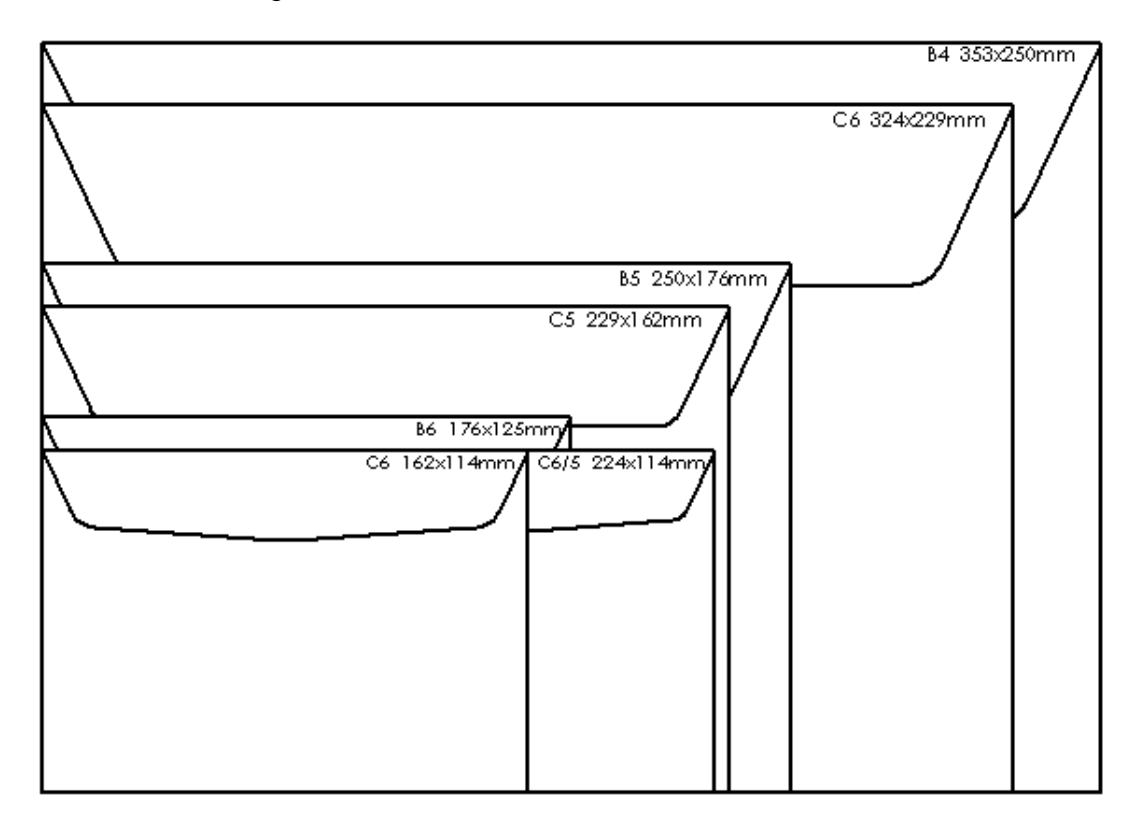

Abbildung: Verarbeitbare Formate und Abmessungen

### <span id="page-58-0"></span>11.3. Nenndaten Stromversorgung

Matrix Starter: 24V DC, 200 mA<br>Netzteil: 24V DC, 200 mA<br>100 - 240 V, 50& 100 - 240 V, 50&60 Hz, 1.5 A

Das Produkt Matrix Starter entspricht den ENERGY STAR® Richtlinien.

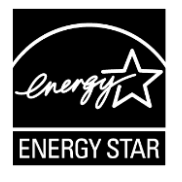

### <span id="page-59-0"></span>11.4. Abmessungen und Gewicht

Abmessungen (L x H x B): 305 x 205 x 210

Gewicht: 6,8 kg

### <span id="page-59-1"></span>11.5. Zubehör

Siehe Webshop [www.framashop.ch](http://www.framashop.ch/)

### <span id="page-60-0"></span>11.6. Lager- und Betriebsbedingungen

#### Betriebsbedingungen Matrix Starter

Temperaturbereich: 10°C – 40°C Luftfeuchtigkeit: 10% – 80% relative Luftfeuchtigkeit (nicht kondensierend) Nur zur Verwendung in Innenräumen bis maximal 4000 m über dem Meeresspiegel zugelassen. Überspannungskategorie II Pollution Degree (Verschmutzungsgrad): 2

#### Betriebsbedingungen Farbkassette:

Temperaturbereich: 10°C – 40°C Luftfeuchtigkeit: 10% – 80% relative Luftfeuchtigkeit

Lagerbedingungen Farbkassette: Temperaturbereich: 10°C – 30°C Luftfeuchtigkeit: 5% – 80% relative Luftfeuchtigkeit

### <span id="page-61-0"></span>12. EG - KONFORMITÄTSERKLÄRUNG

#### gemäss der EG-Niederspannungs-Richtlinie 2014/35/EG gemäß Anhang III B; vom 26. Februar 2014

Hiermit erklären wir, dass das nachstehend bezeichnete Produkt in seiner Konzeption und Bauart sowie in der von uns in Verkehr gebrachten Ausführung den grundlegenden Sicherheits- und Gesundheitsanforderungen der EG-Richtlinie Niederspannung entspricht. Bei einer mit uns nicht abgestimmten Änderung des Produktes verliert diese Erklärung ihre Gültigkeit.

#### Hersteller:

Frama AG Dorfstrasse 6 CH-3438 Lauperswil

#### Beschreibung des elektrischen Betriebsmittels:

Produktname: Matrix Starter Typ: Frankiersystem

#### Es wird die Übereinstimmung mit weiteren, ebenfalls für das Produkt geltenden Richtlinien/Bestimmungen erklärt:

EMV-Richtlinie (2014/30/EG) vom 26. Februar 2014

#### Angewandte harmonisierte Normen insbesondere:

EN62368-1:2020

EN 55014-1:2006 + A1:2009 + A2:2011 EN 55014-2:2015 EN 55022:2010 EN 55024:2010 + A1:2015 EN 61000-6-1:2007 EN 61000-6-3:2007 + A1:2011 EN 61000-3-2:2014 EN 61000-3-3:2013

Lauperswil, 01.01.2018

In. Han

Thomas P. Haug CEO

### <span id="page-62-0"></span>13. Index

### $\boldsymbol{A}$

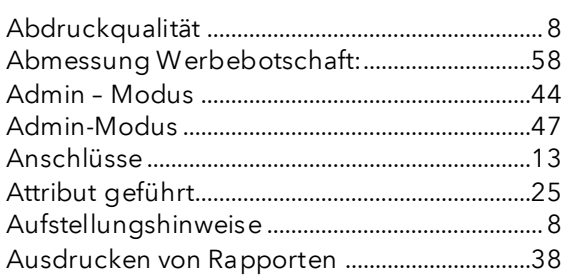

### $\boldsymbol{B}$

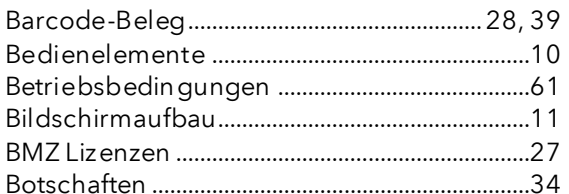

### $\boldsymbol{D}$

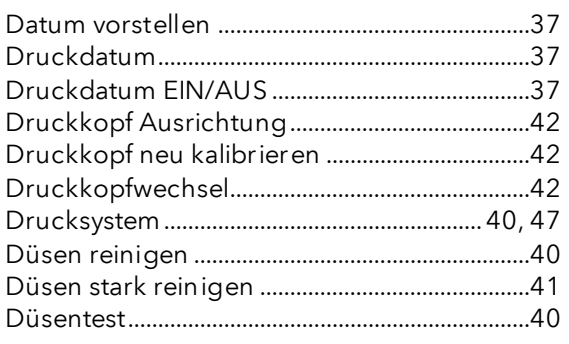

### $\cal E$

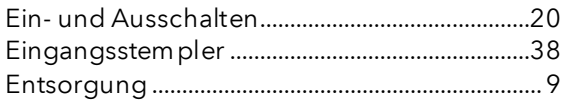

### $\sqrt{2}$

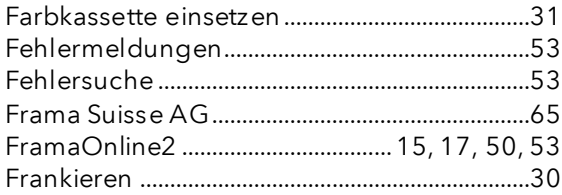

### $\boldsymbol{G}$

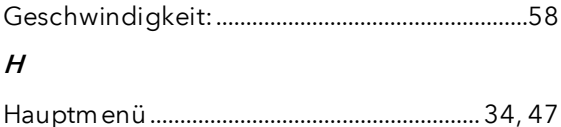

### $\prime$

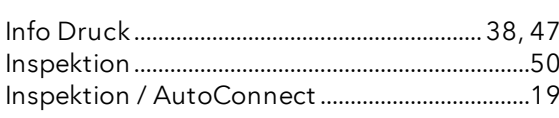

#### 

### $\pmb{\mathcal{K}}$

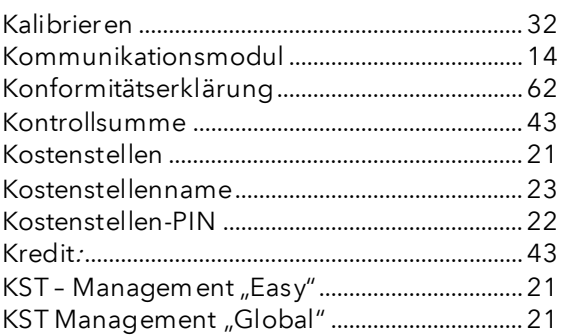

### $\pmb{\mathit{L}}$

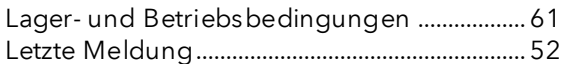

### $\boldsymbol{M}$

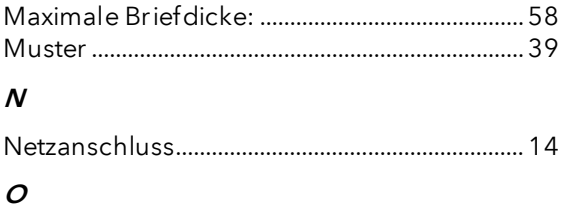

 $\boldsymbol{P}$ 

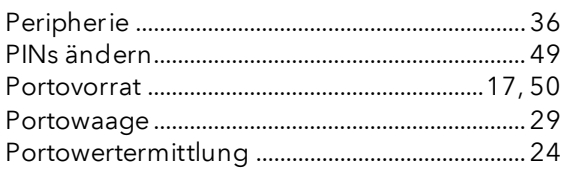

### $\pmb{\mathcal{R}}$

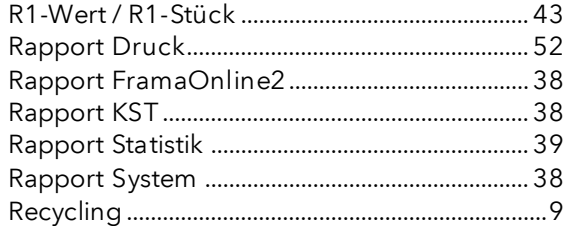

### $\mathcal{S}_{0}$

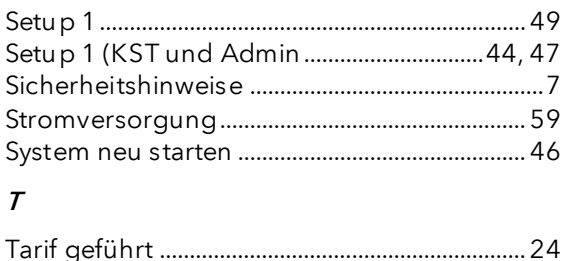

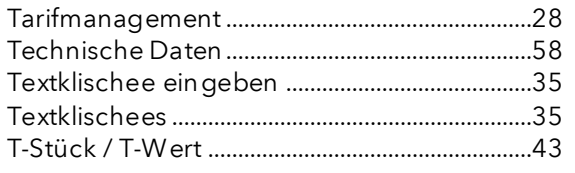

### $\boldsymbol{\mathit{U}}$

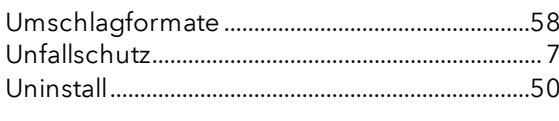

### $\mathbf{V}$

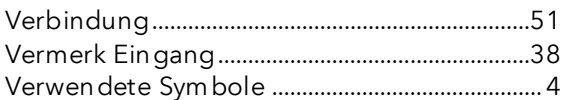

### $W$

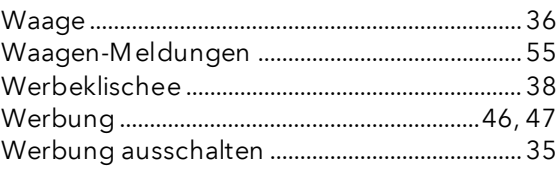

### $\overline{z}$

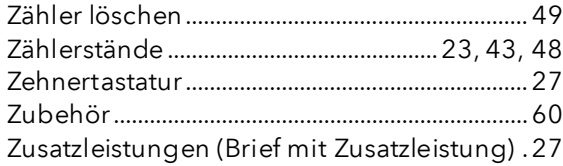

## DIE POST

- Fragen zum Zahlungsverkehr (ESR, Debit Direct)
- Wenn kein Kredit vorhanden
- **Notkredit**
- Für Fragen zu Tari-IDs

Help Desk: 0800 850 300

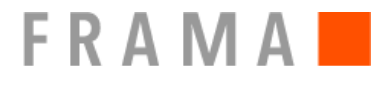

Verkaufs- und Servicestelle: Frama Suisse AG, CH-5242 Lupfig

- Fragen zur Bedienung des Frankiersystems<br>■ Bei Problemen mit der Verbindung: Online
- Bei Problemen mit der Verbindung; Online System

IFS Help Line: 0848 301 310

Bestellung von Verbrauchsmaterial über Websho[p www.framashop.ch](http://www.framashop.ch/)

www.frama.ch

Switzerland

**Frama AG** Matrix Starter CH-3438 Lauperswil Material Nummer 1018868 R03.01 - 08/23